# 代理人申請 電子請求をはじめる前に

国民健康保険中央会

国民健康保険中央会

国民健康保険中央会の許可なく複製、改変を行うことはできません。 本書の内容に関しては将来予告なしに変更することがあります。 また、本システムにより生じたいかなる損害についても本会では責任 を負いかねますのであらかじめご了解のうえ、システムをご使用くださ  $V_{\rm o}$ 

## ◆◆目次◆◆

## はじめに

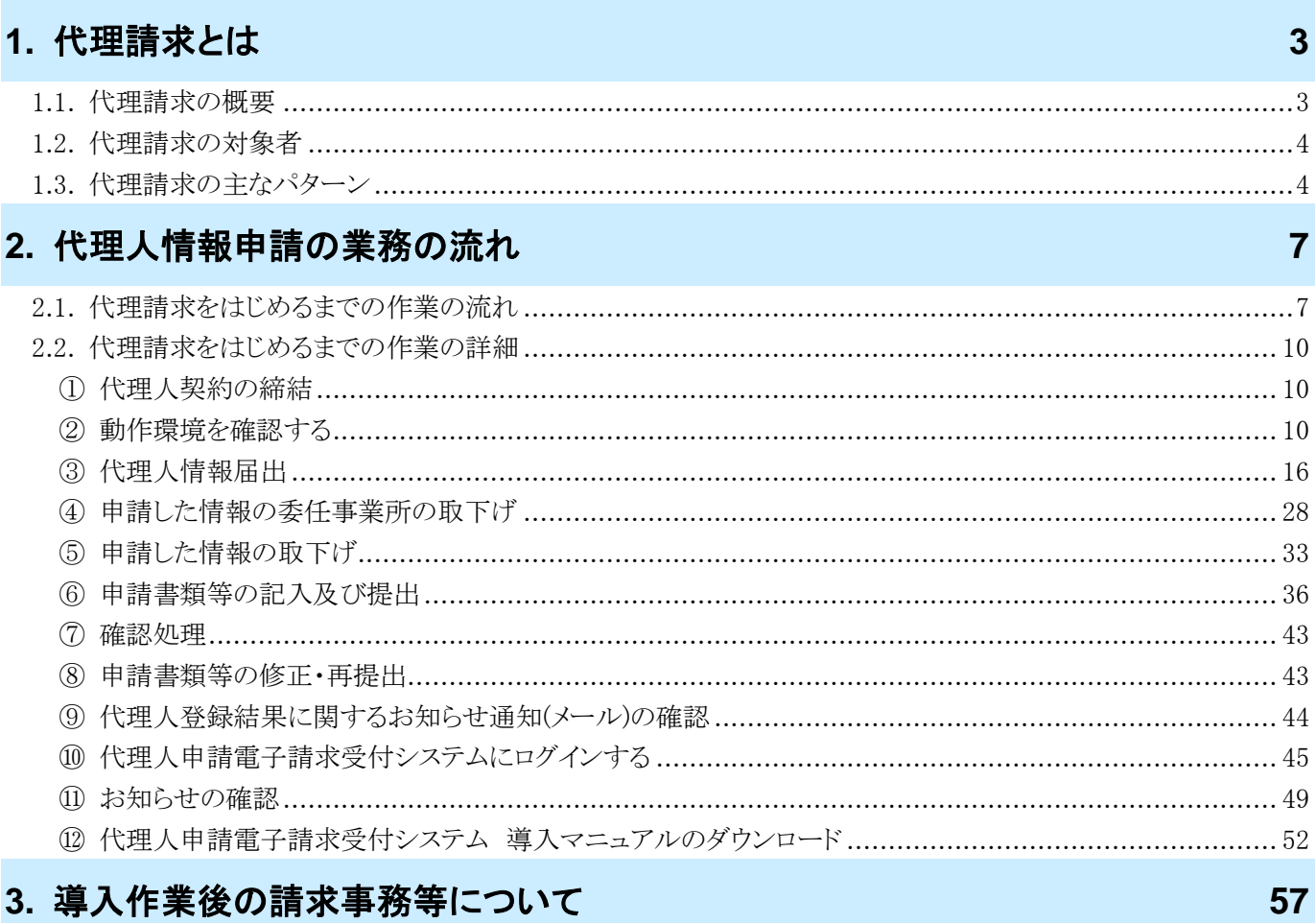

## 4. 問い合わせ

59

 $\overline{\mathbf{1}}$ 

## <span id="page-4-0"></span>はじめに

この資料では、代理人が代理人申請電子請求受付システムをはじめて利用するにあたり、導入作業を行う準備か ら請求事務等を行うまでの作業の流れについて説明します。

#### 請求を受け付けるしくみ

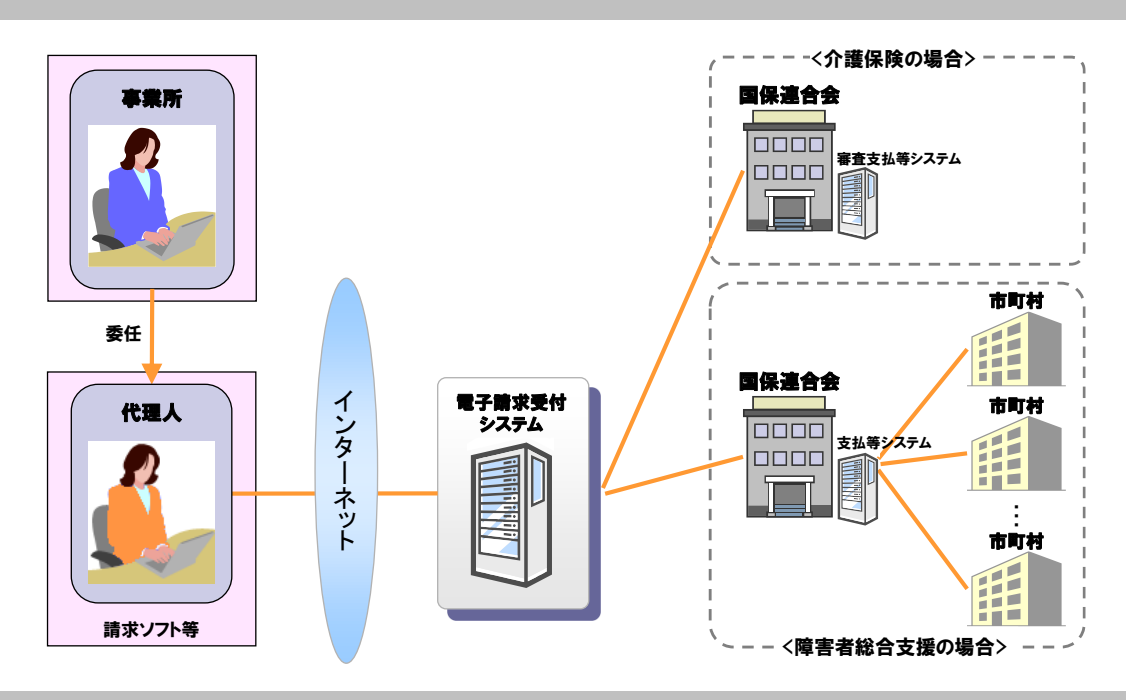

#### 電子請求受付システムの構成について

電子請求受付システムは、以下のシステムで構成されています。

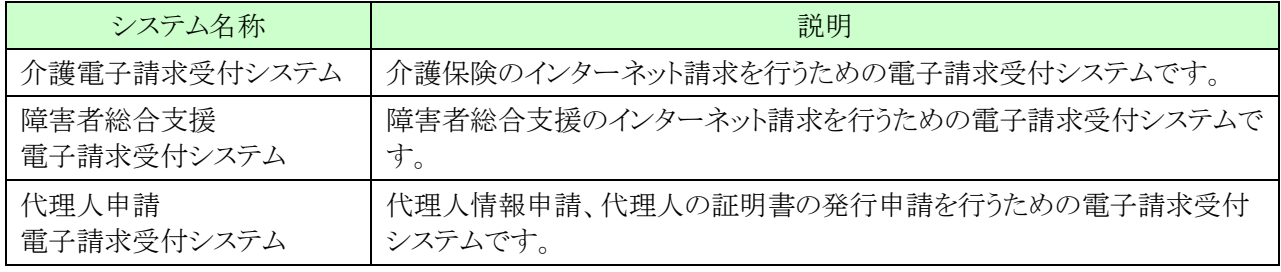

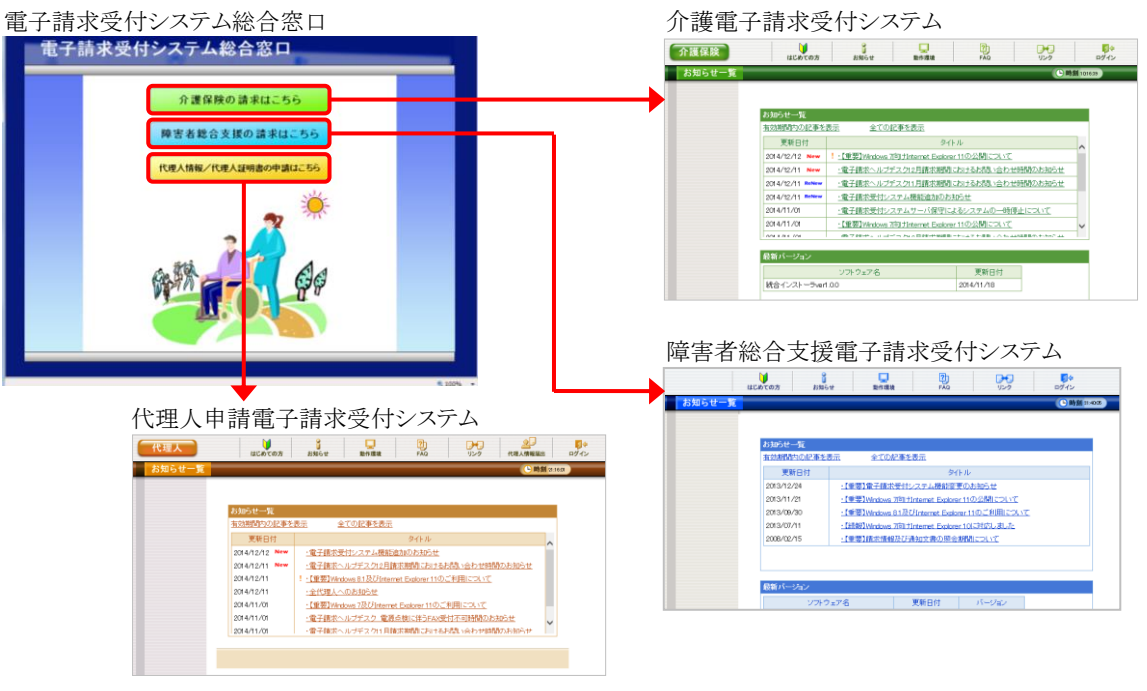

### 表記の規則

この資料は、以下の規則に従って記述されています。

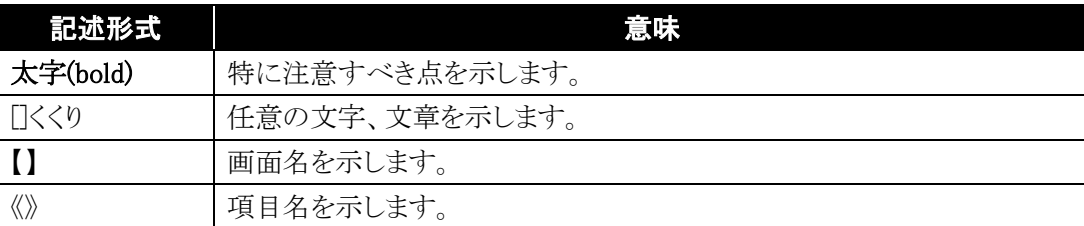

#### 略称について

この資料では、名称は略称で記述されています。

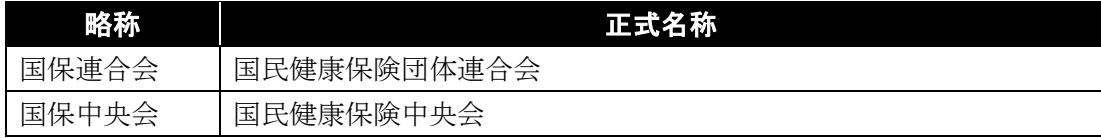

#### 登録商標について

- Microsoft、Windows、Edge は、Microsoft Corporation の登録商標です。
- Google、Chrome は、Google LLC の登録商標です。
- その他、本資料に記載されている会社名、製品・サービス名は各社の登録商標、または商標です。

## <span id="page-6-0"></span>**1.** 代理請求とは

#### <span id="page-6-1"></span>**1.1.** 代理請求の概要

代理請求とは、介護保険、または障害者総合支援における介護給付費等の請求事務を、代理人が事業 所に代わって行うことです。代理請求を行う場合、事業所は代理人へ請求事務を委任し、代理人は事業所 から委任された請求事務を行うため、国保連合会へ代理人情報申請を行います。

また、代理人情報申請を行った代理人は、毎月、事業所に代わって請求事務を行い、支払額決定通知 書等の通知文書を取得し、事業所に受け渡します。

なお、代理請求を行った場合、事業所は、「請求/状況照会/請求取消依頼・請求取下げ依頼/通知 文書取得」処理を行うことができません。

本資料では、下図12~8の「申請時の流れ」について説明します。

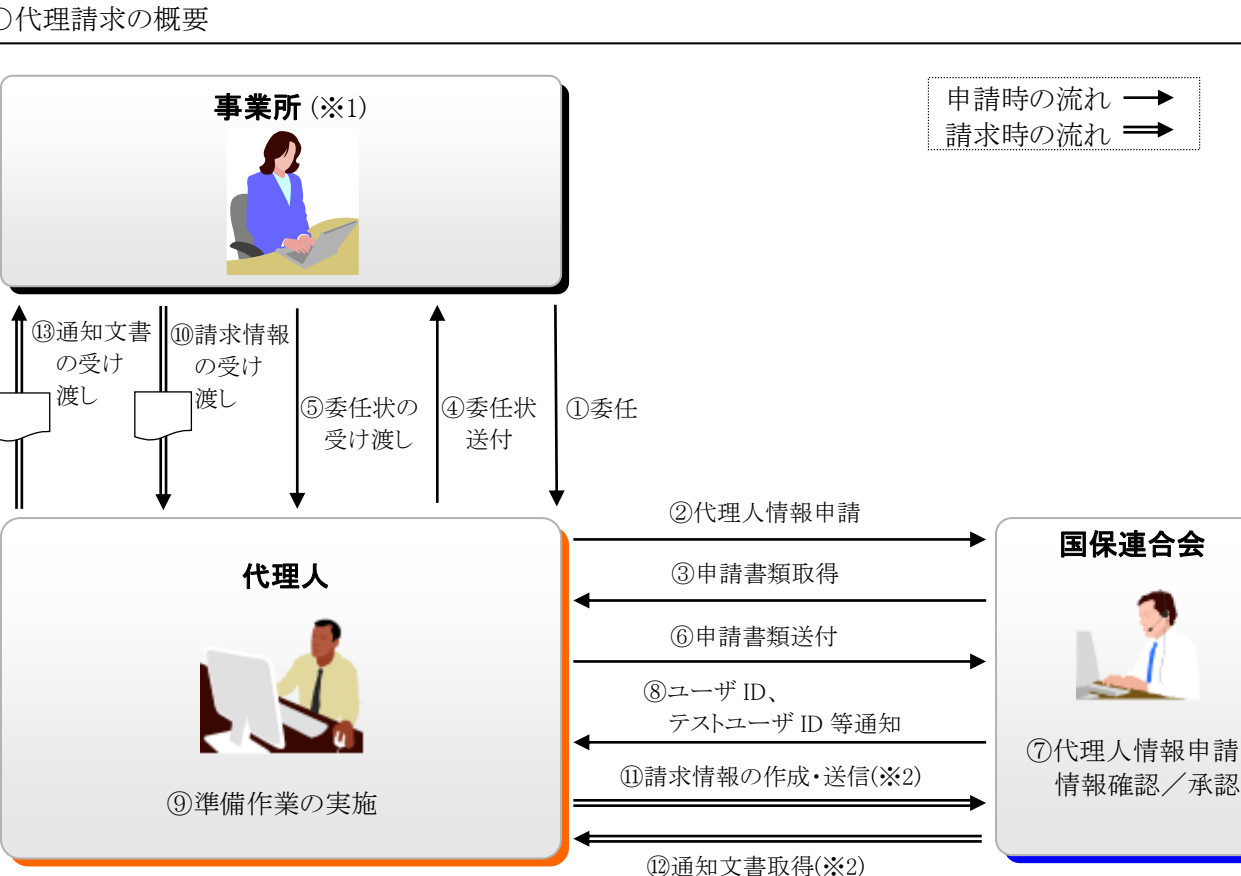

○代理請求の概要

- ※1 介護保険事業所は「介護給付費等の請求及び受領に関する届」、または「電子情報処理組織又は磁気テープ、 フレキシブルディスク若しくは光ディスクによる請求に関する届」を、障害者総合支援事業所は「障害福祉サービ ス費等の請求及び受領に関する届」を国保連合会に提出し、「電子請求登録結果に関するお知らせ」を取得し ている必要があります。
- ※2 [⑪請求情報の作成・送信]及び[⑫通知文書取得]には、電子証明書が必要です。 電子証明書は、インターネットを通じて安全に情報の送受信を可能とするために必要な仕組みです。電子請求 受付システムにて発行申請し、パソコンにダウンロード・インストールすることにより利用が可能となります。

#### <span id="page-7-2"></span><span id="page-7-0"></span>**1.2.** 代理請求の対象者

以下の対象者が、代理人情報申請を行い、代理請求を行うことができます。

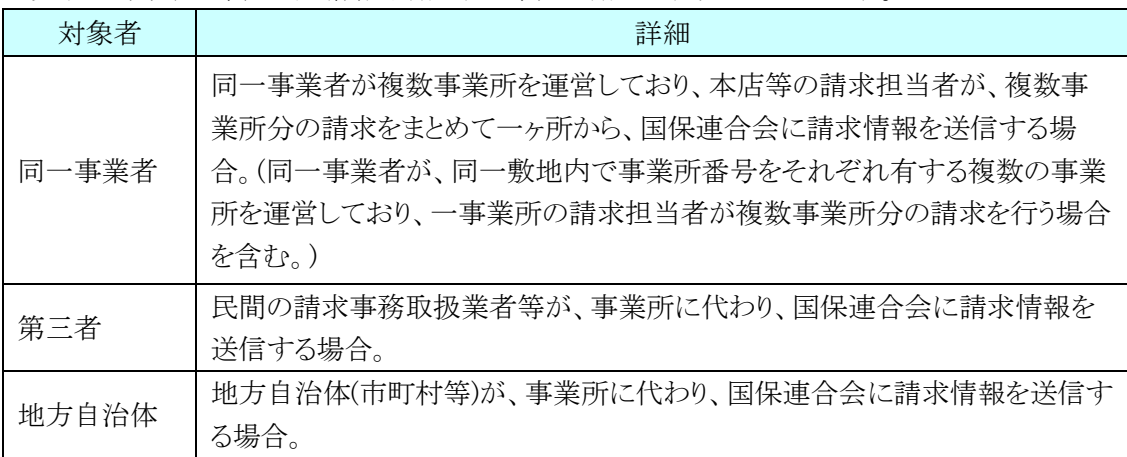

※ 上記以外の取り扱いについては、事前に国保連合会にお問い合わせください。

#### <span id="page-7-1"></span>**1.3.** 代理請求の主なパターン

以下に、代表的な代理請求のパターンにおける、代理人情報申請の例を示します。

(1)同一事業者が同一県内で運営する複数事業所の請求を、本店担当者等がまとめて行う場合

同一県内で複数事業所を運営している事業者が代理請求を行う場合、事業者は、事業所が所在する都道 府県の国保連合会に対し、代理人申請電子請求受付システム上で代理人情報申請を行います。

国保連合会は、代理人情報申請の確認・承認を行い、代理人が代理人申請電子請求受付システムで使 用するユーザ ID を発行します。

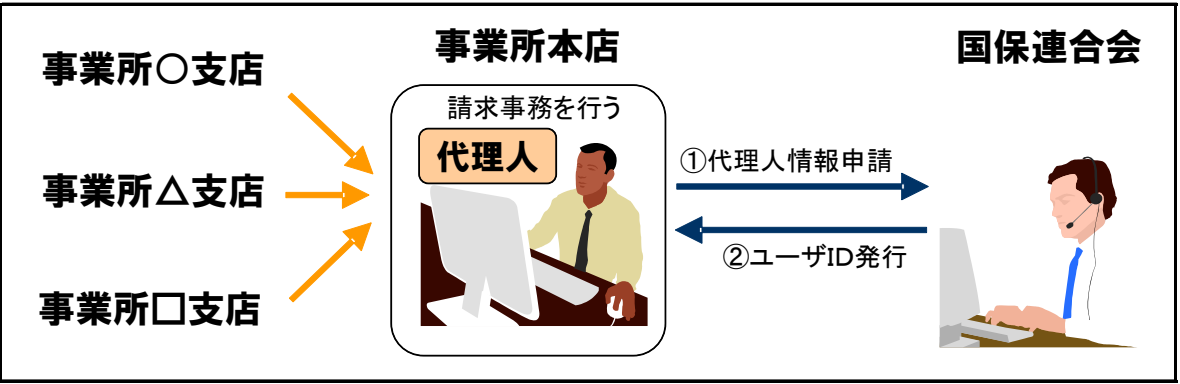

(イメージ図)※ 主な処理のみ記載

※1 ユーザ ID はメールで代理人に通知されます。

※2 複数事業所の請求を行う場合でも、1 つの電子証明書を利用して請求を行うことができます。

(2)同一事業者が複数県に跨って運営する複数事業所の請求を、本店担当者等がまとめて行う場合 複数県に跨って複数事業所を運営している事業者が代理請求を行う場合、事業所が所在する都道府県の 国保連合会に対し、代理人申請電子請求受付システム上で代理人情報申請を行います。

各都道府県の国保連合会は、代理人情報申請の確認・承認を行い、代理人が代理人申請電子請求受付 システムで使用するユーザ ID を発行します。

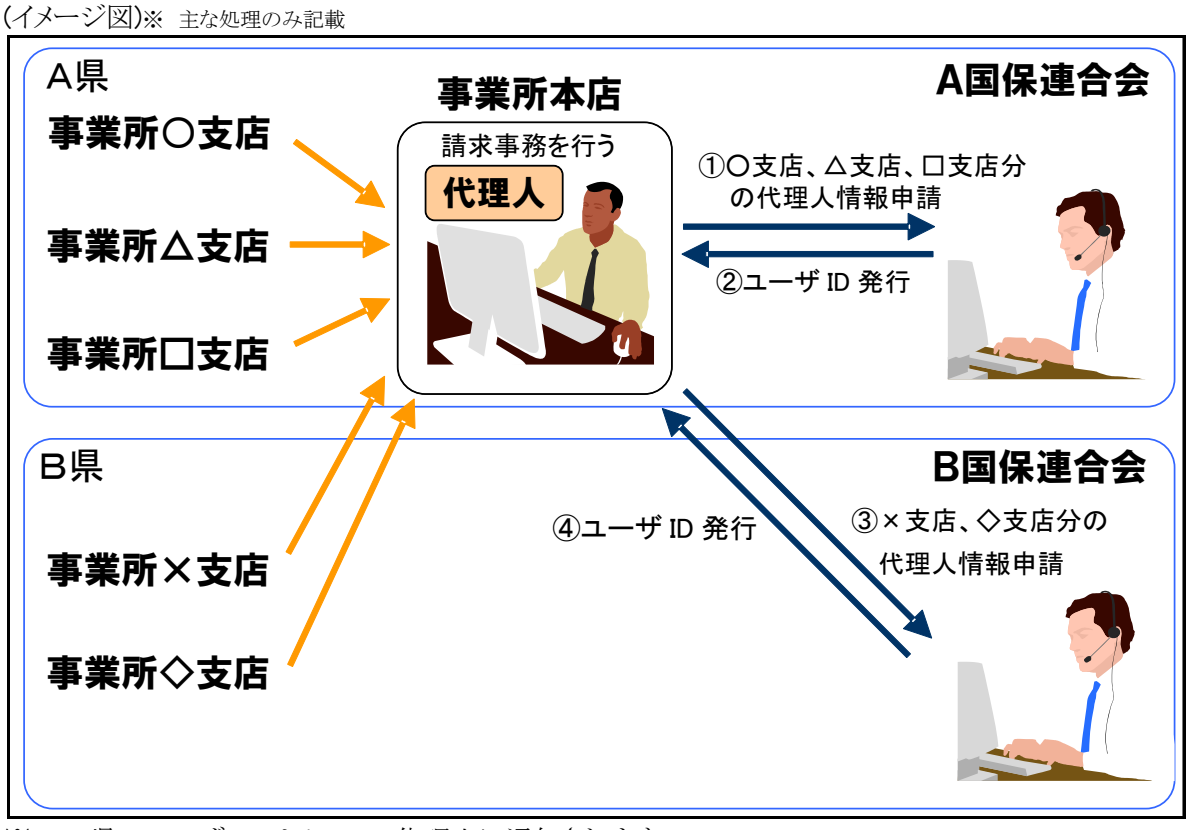

※1 A 県のユーザ ID はメールで代理人に通知されます。

- ※2 B 県のユーザ ID はお知らせ及びメールで代理人に通知されます。
- ※3 [③×支店、◇支店分の代理人情報申請]を行う際、[②ユーザ ID 発行]で取得したユーザ ID を用い て行います。
- ※4 複数県に跨る複数事業所の請求を行う場合でも、1 つの電子証明書を利用して請求を行うことができ ます。

#### (3)既存の障害者総合支援事業所に加えて、介護保険事業所の代理請求を行う場合

既存の障害者総合支援事業所に加えて、介護保険事業所の代理請求を行う場合、代理人は介護保険事 業所が所在する都道府県の国保連合会に対し、代理人申請電子請求受付システム上で委任事業所追加の 申請を行います。

国保連合会は、申請情報の確認・承認を行い、代理人に対し結果を通知します。

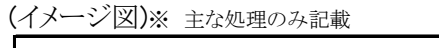

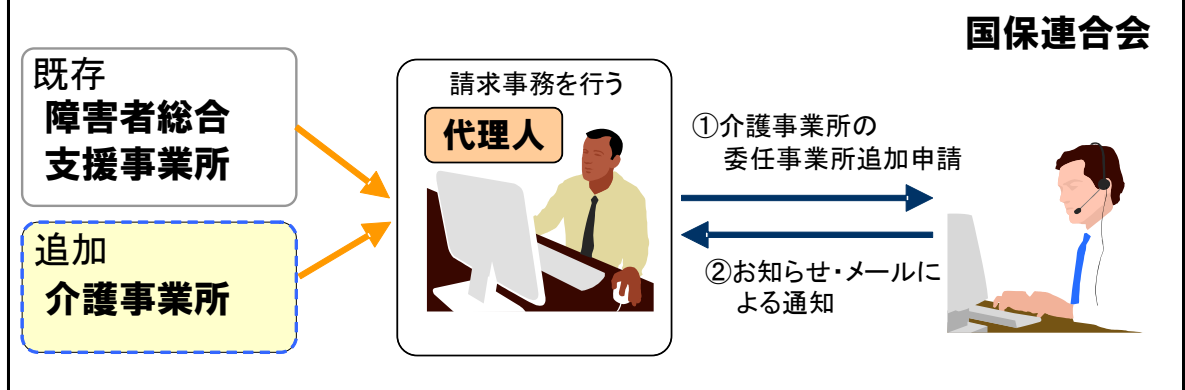

※1 代理人のユーザ ID が新たに発行されることはありません。

※2 既存の代理請求に使用している電子証明書が障害者総合支援証明書である場合、新たに介護保険 事業所の請求を行うためには、介護・障害共通証明書、または介護保険証明書を取得する必要があ ります。

既存の代理請求に使用している電子証明書が介護・障害共通証明書である場合、新たに電子証明 書を取得する必要はありません。

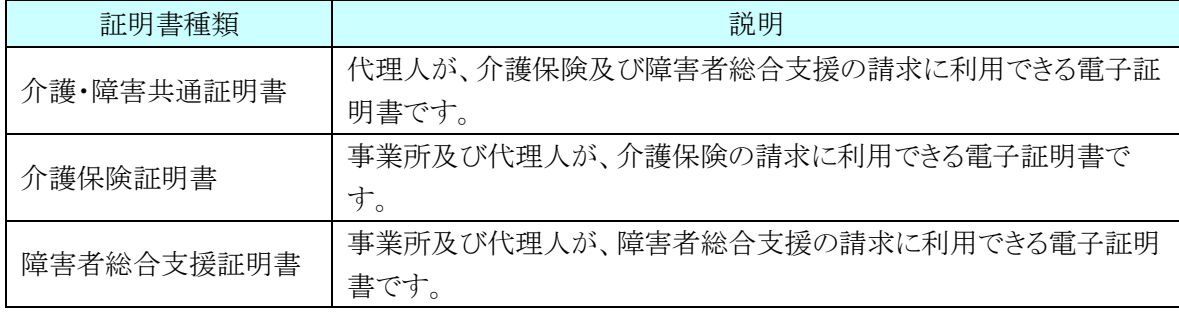

## <span id="page-10-0"></span>**2.** 代理人情報申請の業務の流れ

代理人による代理人情報申請の作業は、代理人申請電子請求受付システムにて行います。

## <span id="page-10-1"></span>**2.1.** 代理請求をはじめるまでの作業の流れ

代理人情報申請の作業の流れは、以下の通りです。

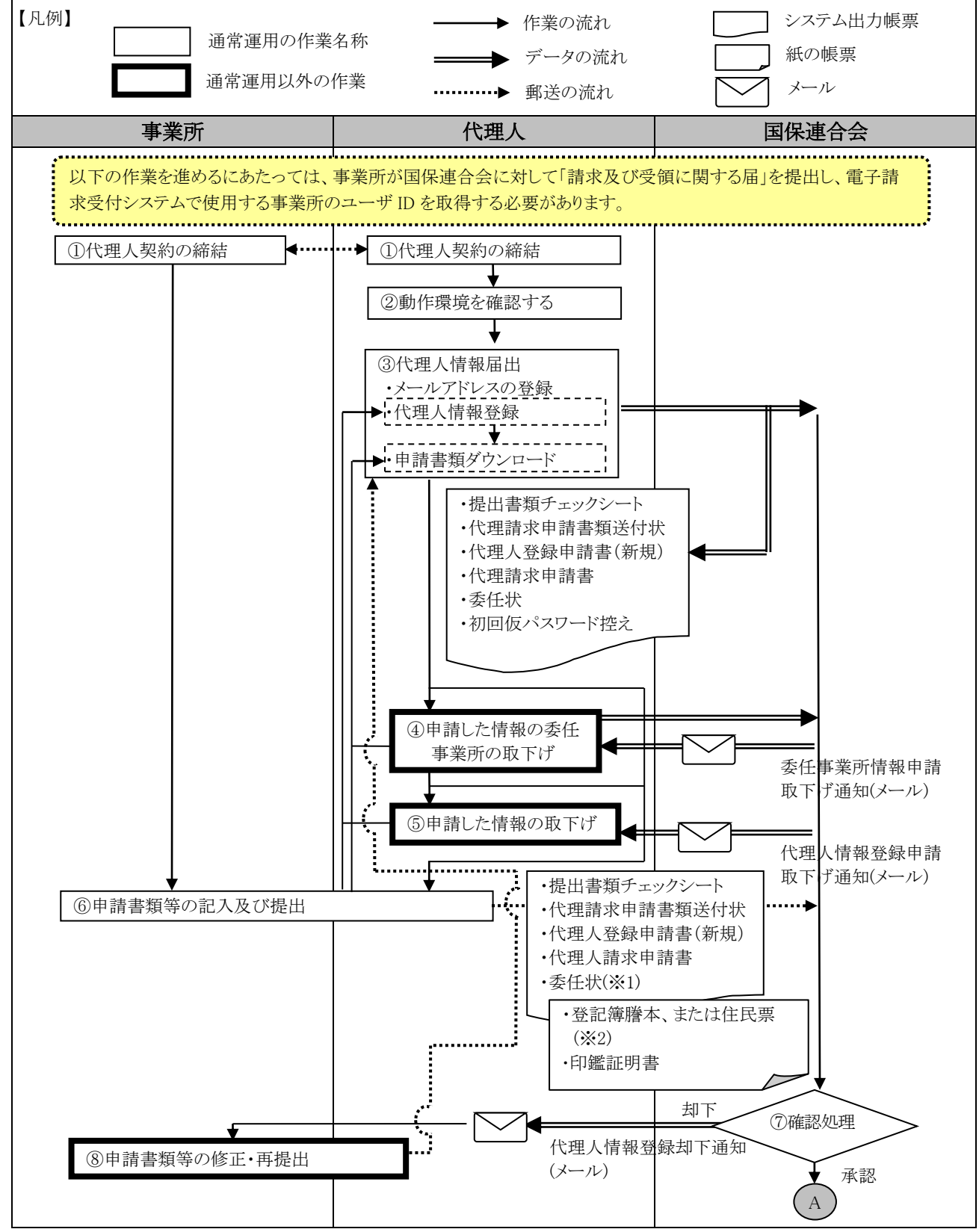

<sup>※1</sup> 委任状には、事業所の記名・押印が必要です。

<sup>※</sup>2 必要に応じて提出する書類です。

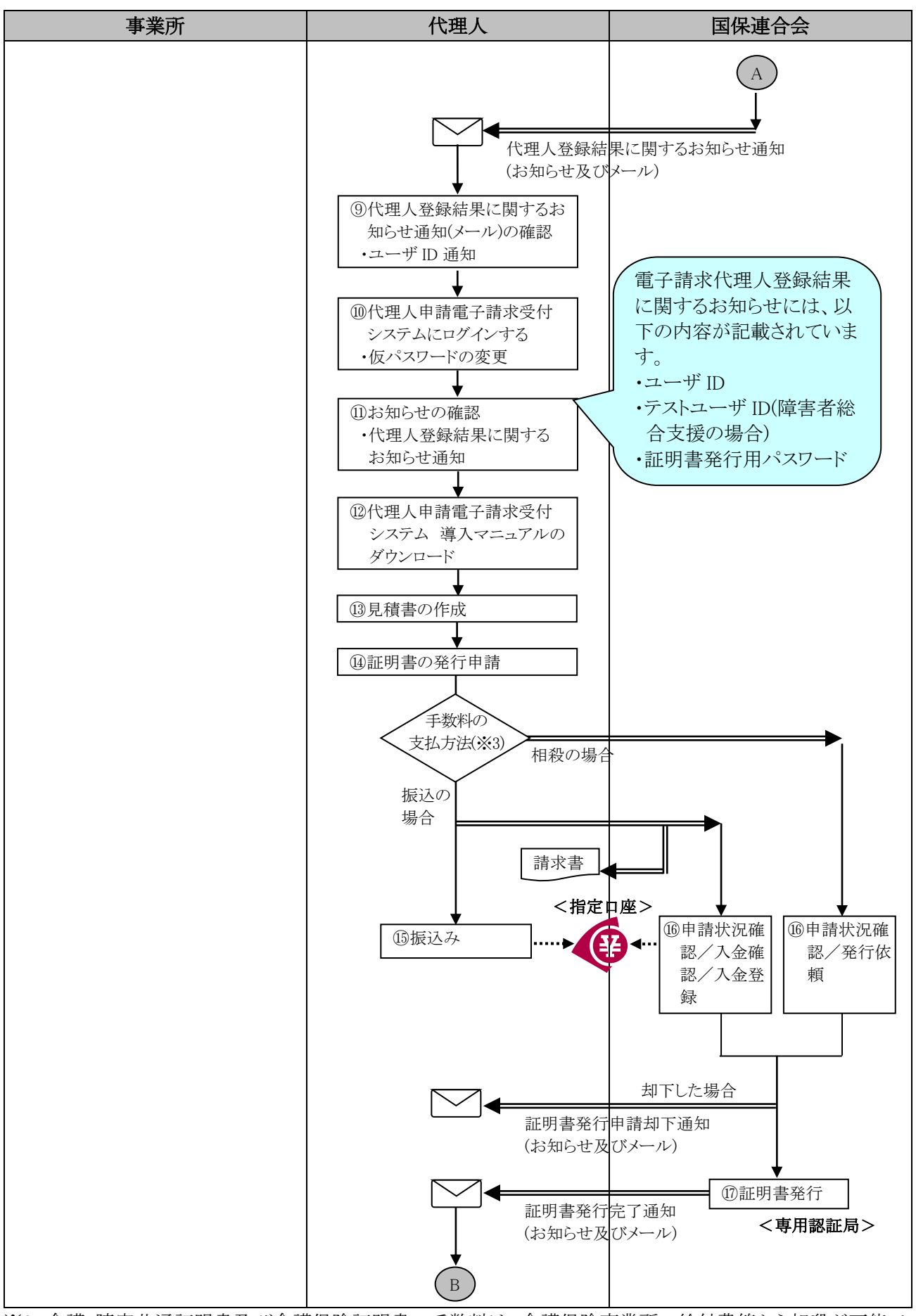

※3 介護・障害共通証明書及び介護保険証明書の手数料は、介護保険事業所の給付費等から相殺が可能で す。

詳細については、[代理人申請電子請求受付システム 導入マニュアル 3.2.1. 証明書発行申請]を参照 してください。

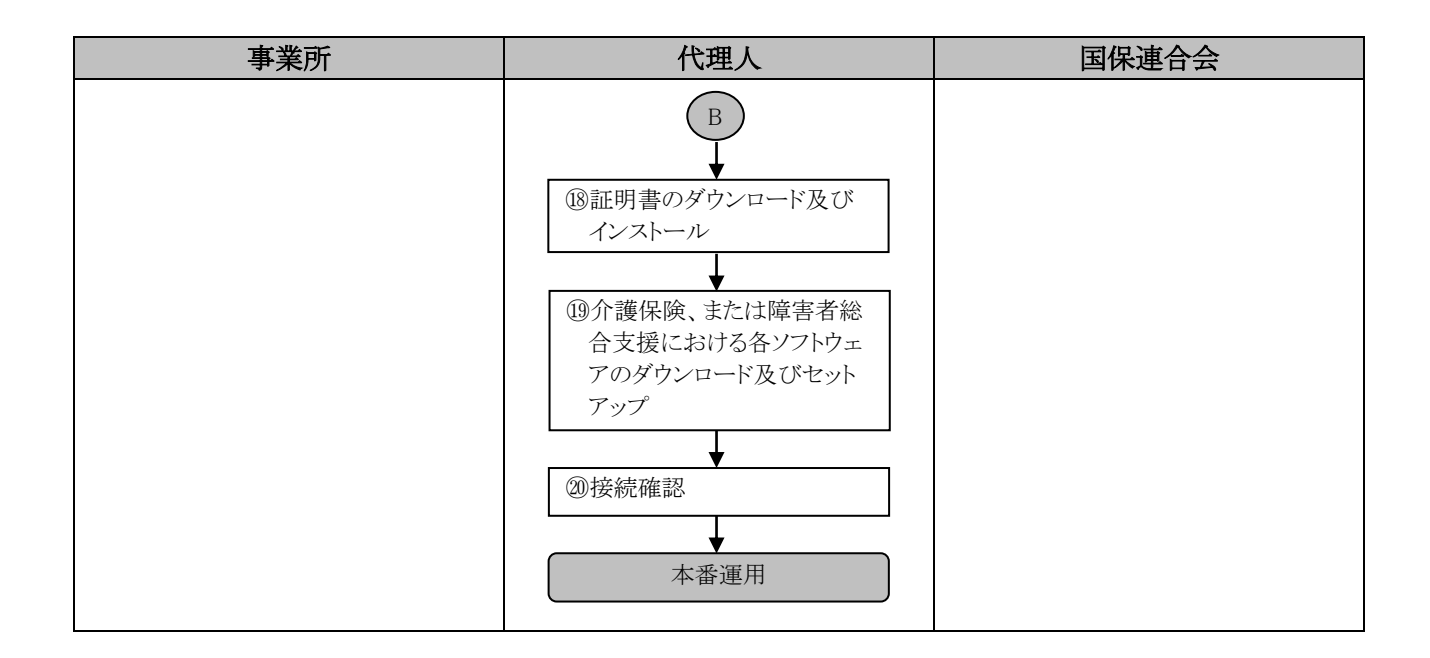

### <span id="page-13-0"></span>**2.2.** 代理請求をはじめるまでの作業の詳細

[[P7](#page-10-1) 2.1.代理請求をはじめるまでの作業の流れ]での、詳細な手順は以下の通りです。 なお、各ページにあります 事新) 「##A」 まさ 」は、それぞれ各ユーザに関係する作業であることを 意味します。

#### <span id="page-13-1"></span>①代理人契約の締結 事業所 | 代理人

事業所から請求事務を委任される場合、事業所と代理人との間で代理人契約を締結します。 なお、[[P16](#page-19-0) ③代理人情報届出]では、委任事業所の事業所番号及びユーザ ID が必要となりますので、 代理人契約の締結の際、委任事業所から事業所番号及びユーザ ID を確認します。

#### <span id="page-13-2"></span>②動作環境を確認する <mark>「#理人</mark>」

代理人申請電子請求受付システムを利用するうえで必要となるパソコンの動作環境を確認します。 使用されるパソコンが、代理人申請電子請求受付システムの【動作環境】画面に記載された要件を満たし ていることを確認してください。

<span id="page-13-3"></span>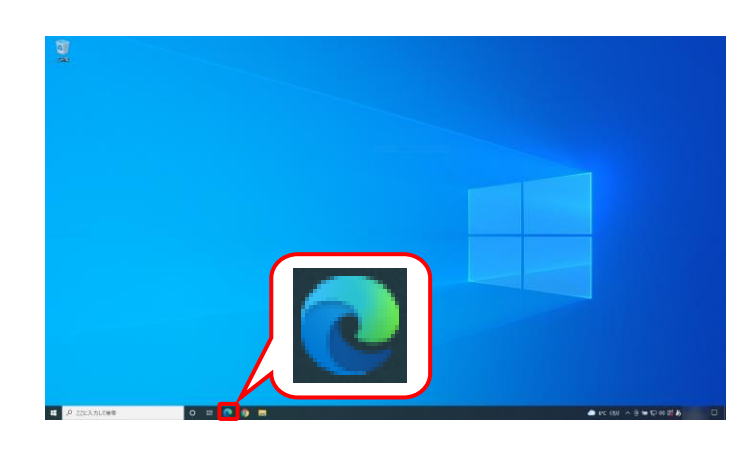

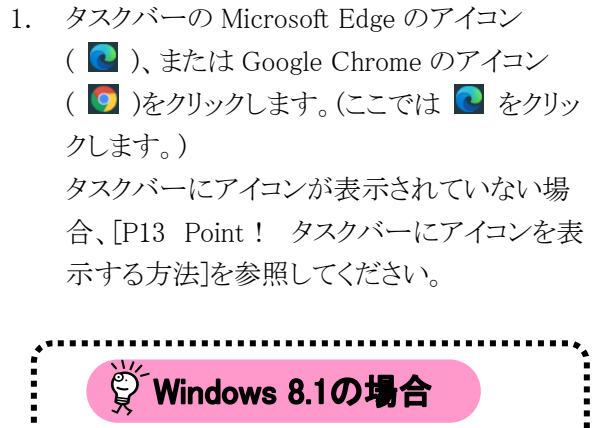

Windows 8.1 の場合、デスクトップが初期表 示されません。デスクトップの表示方法につ いては、「[P12](#page-15-0) Point ! Windows 8.1 でデスクト ップを表示する方法]を参照してください。

2. Microsoft Edge が起動するので、アドレスバ ーに[ http://www.e-seikyuu.jp ]と入力し、 [Enter]キーを押します。

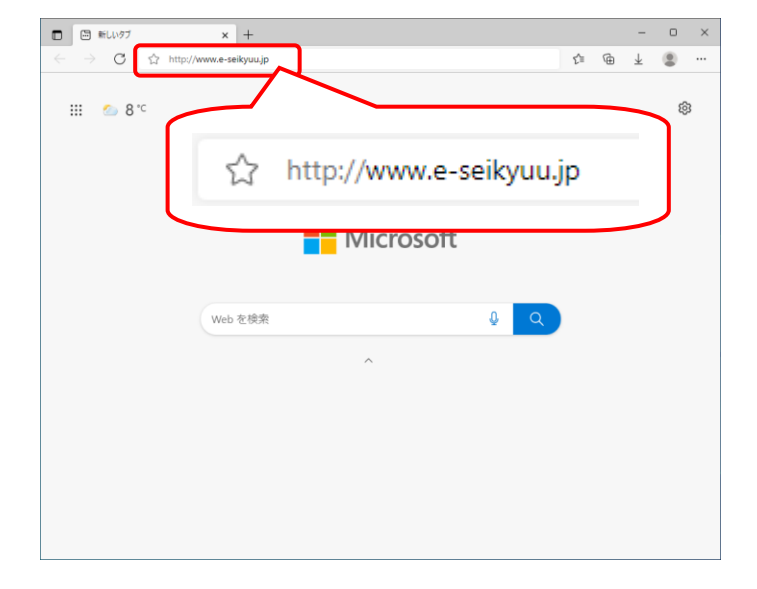

3. 【電子請求受付システム 総合窓口】画面が 表示されるので、 をクリッ クします。

4. ログイン前の【お知らせ一覧】画面が表示さ れるので、《トップメニュー》より 黒 をクリッ クします。

5. 【動作環境】画面が新しい画面で表示される ので、お使いのパソコンが動作環境を満たし ていることを確認してください。

<span id="page-14-0"></span>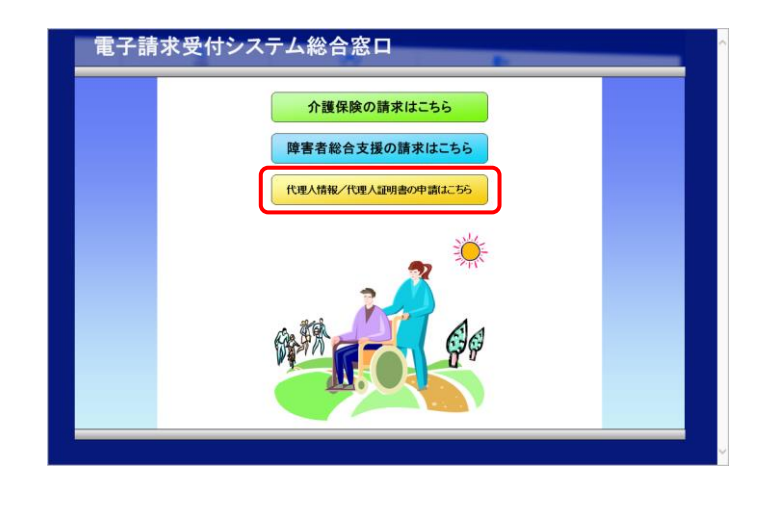

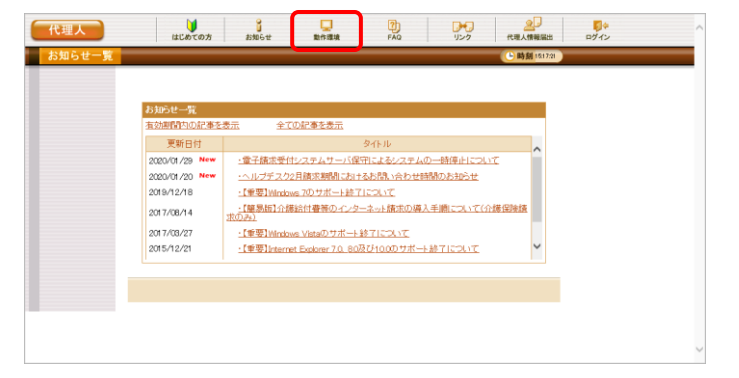

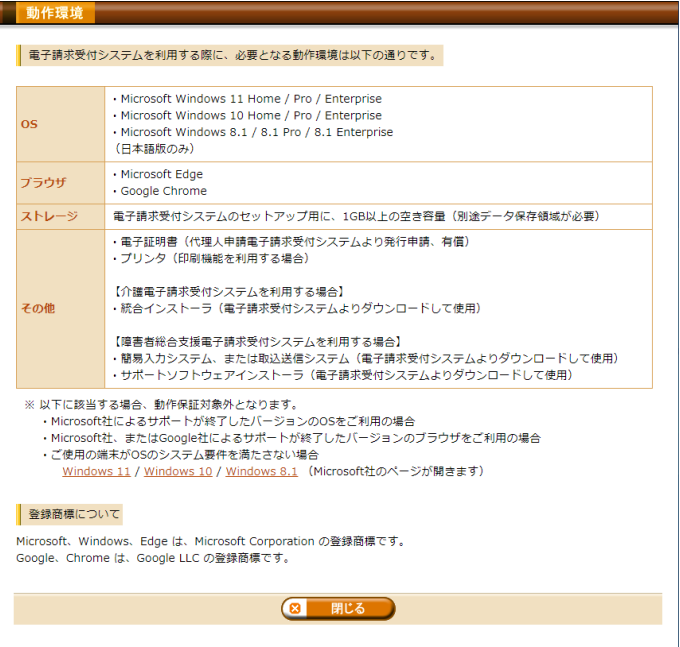

<span id="page-15-0"></span>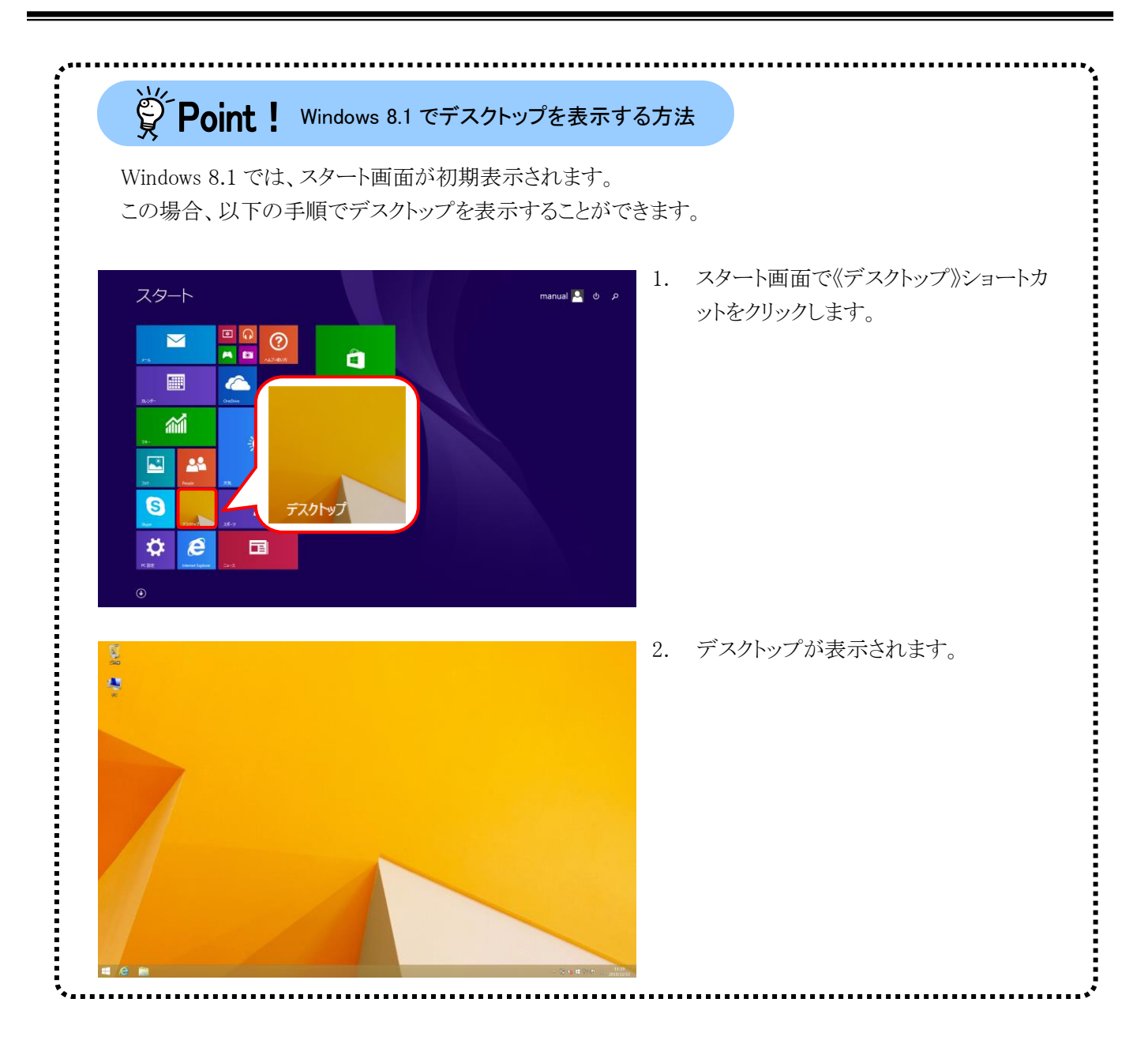

<span id="page-16-0"></span>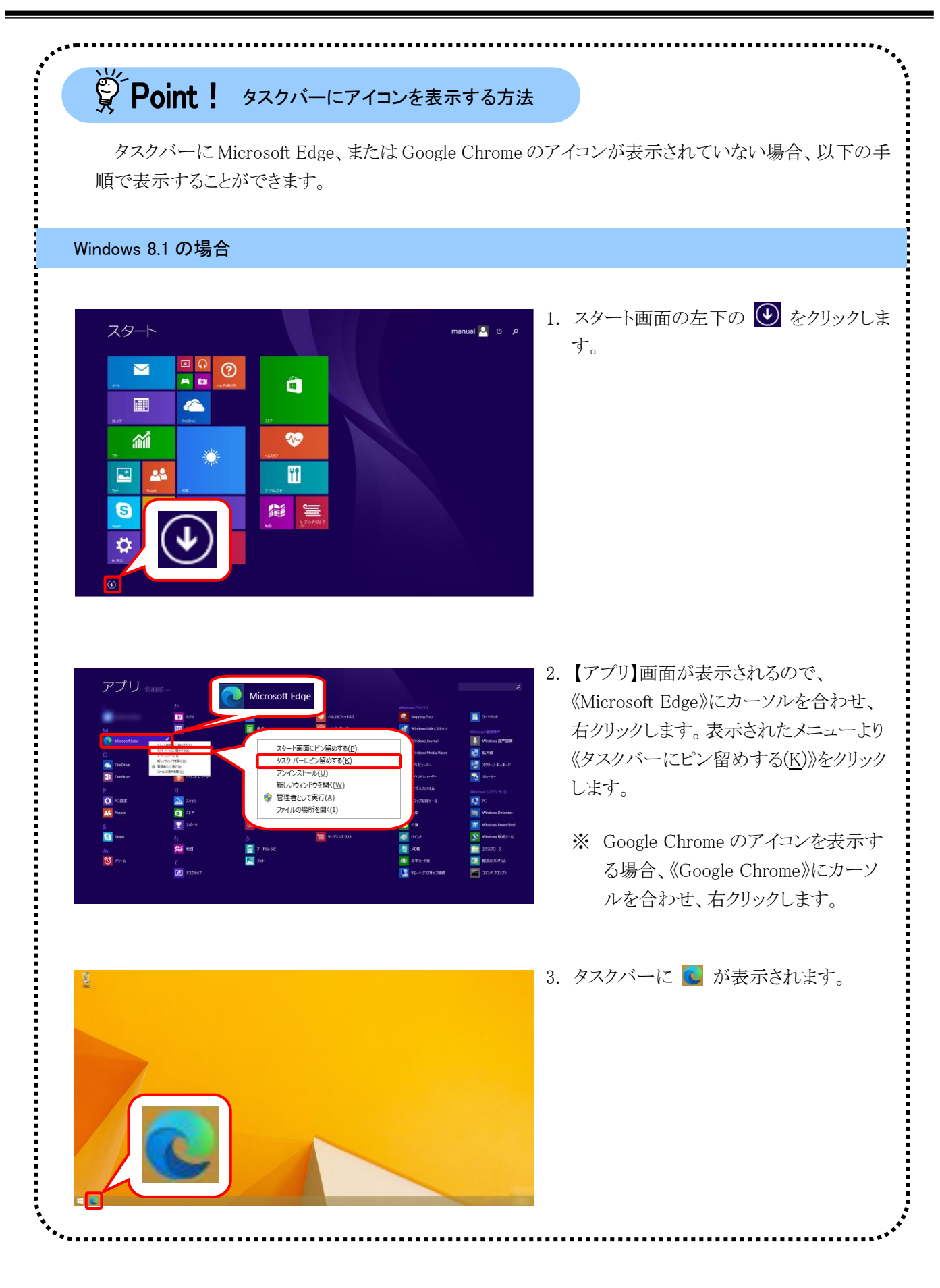

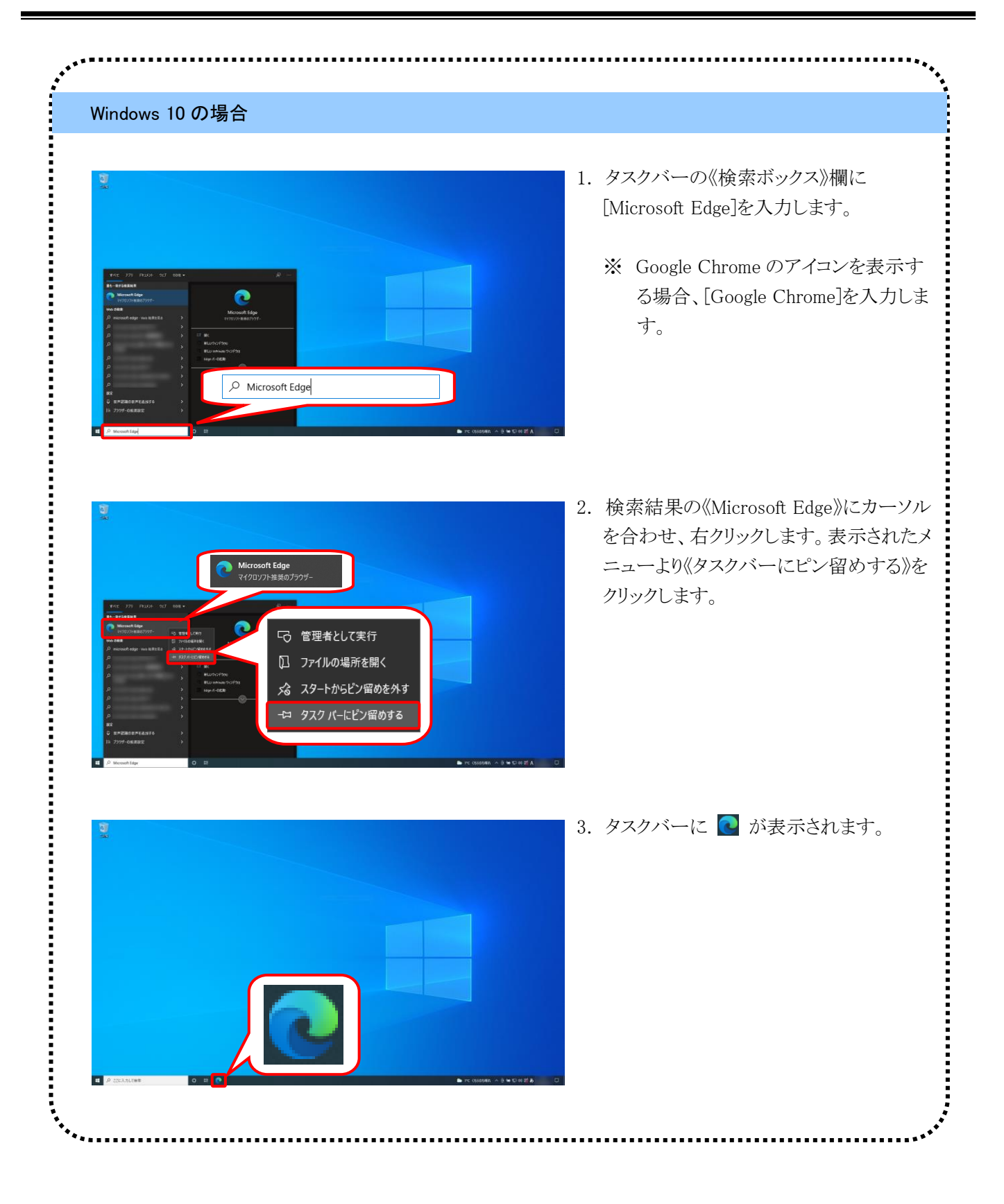

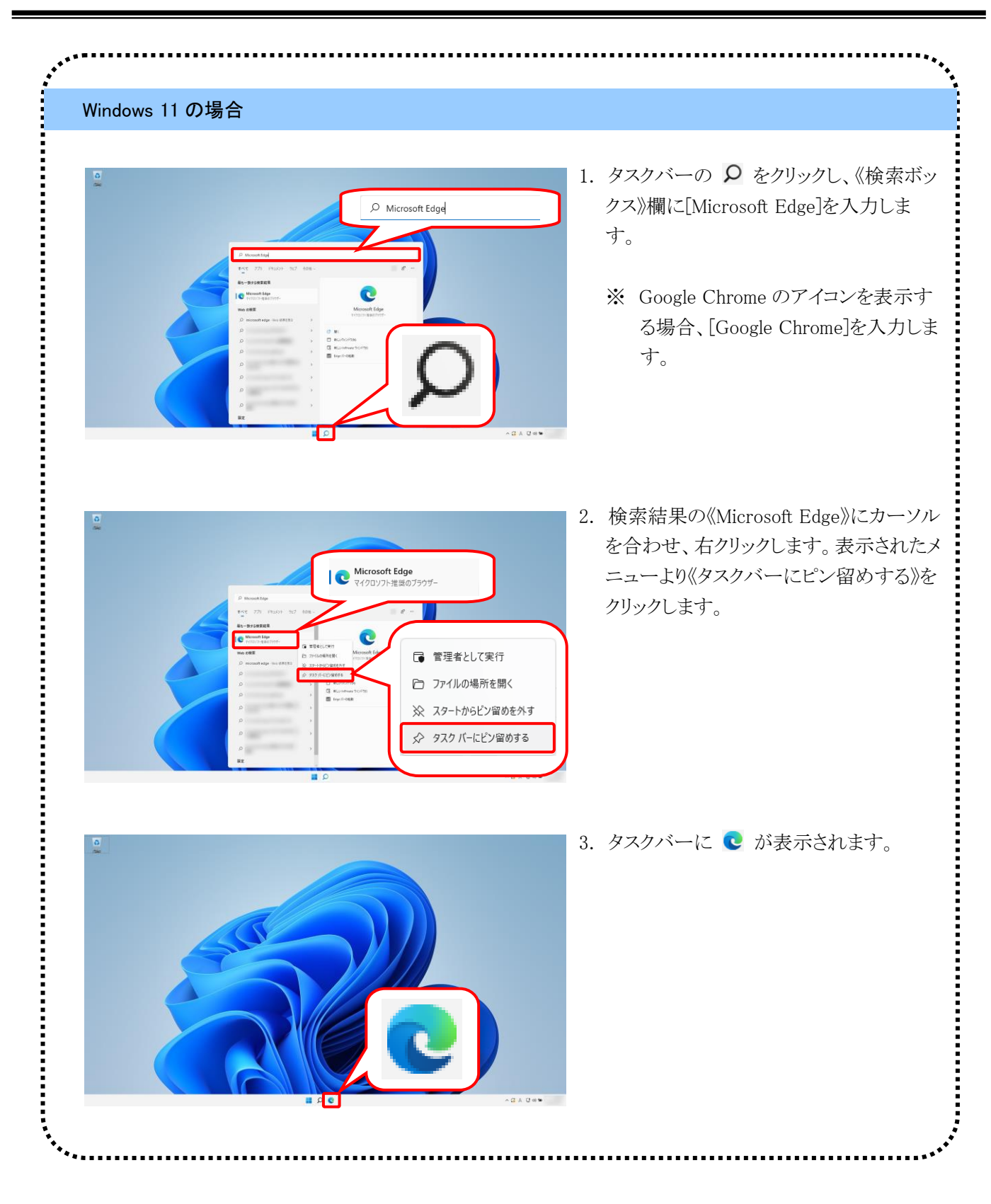

#### <span id="page-19-0"></span>代理人 ③代理人情報届出

代理請求を行うための準備作業として、まず代理人申請電子請求受付システムで代理人情報申請を行い ます。

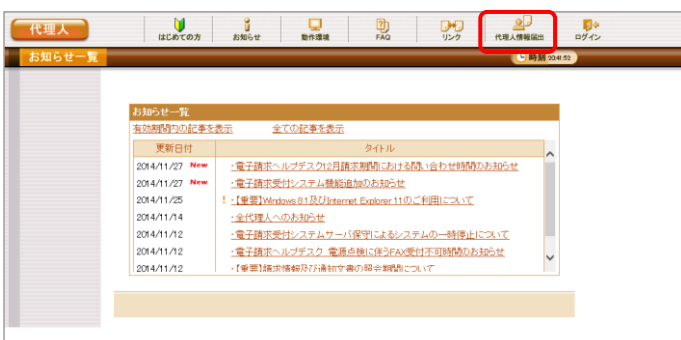

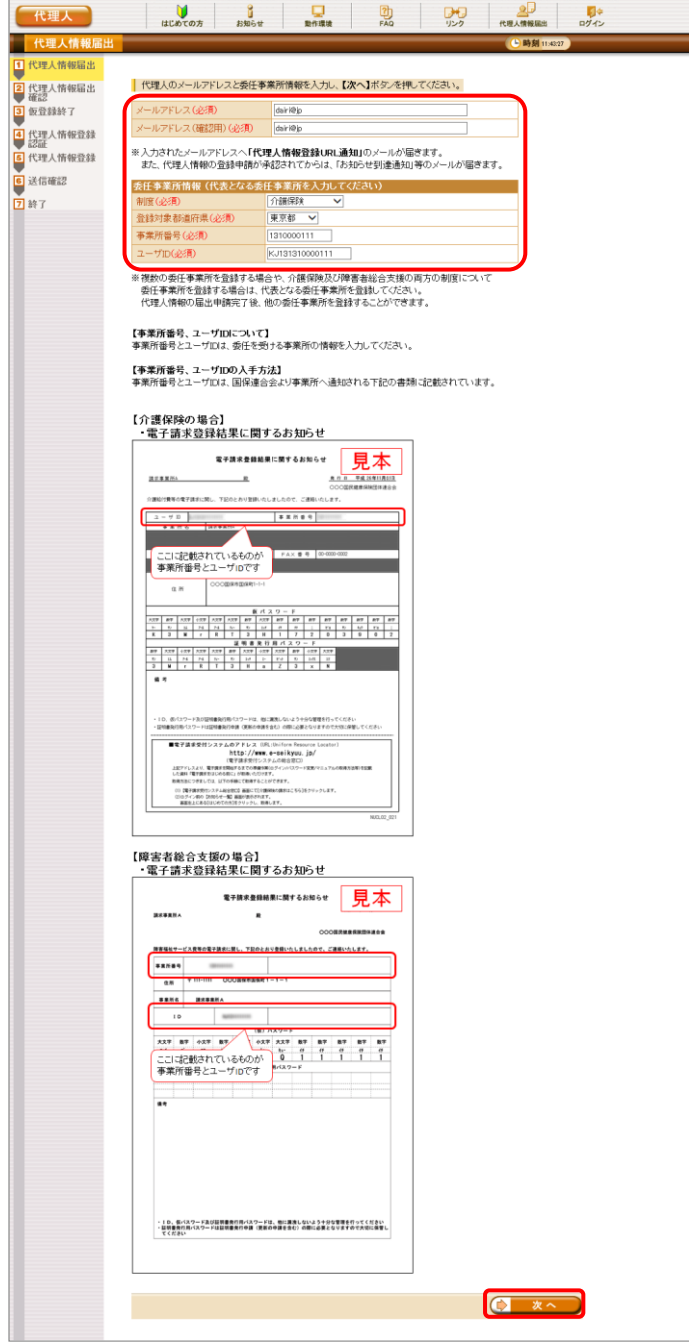

- 1. [[P10](#page-13-3)~[P11](#page-14-0) ②動作環境を確認する 手順 1. ~3.]を行い、ログイン前の【お知らせ一覧】 画面を表示します。 【お知らせ一覧】画面が表示されるので、《ト ップメニュー》より 2 をクリックします。
- 2. 【代理人情報届出】画面が表示されるので、 メールアドレス及び委任事業所情報を入力し、 をクリックします。

【代理人情報届出】画面における入力項目 は以下の通りです。

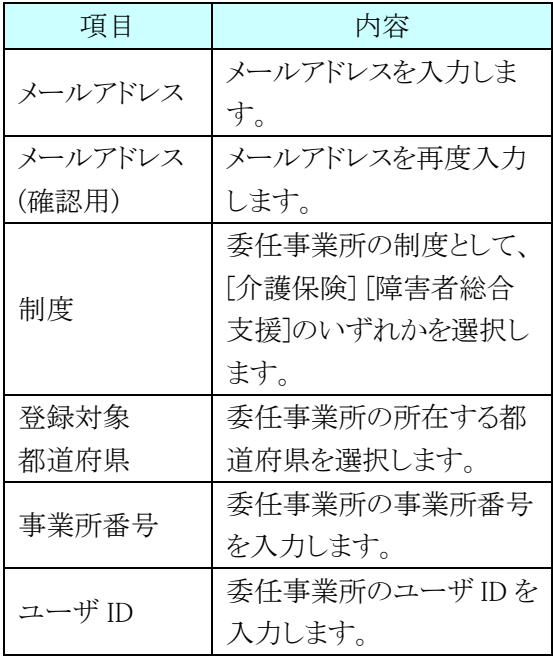

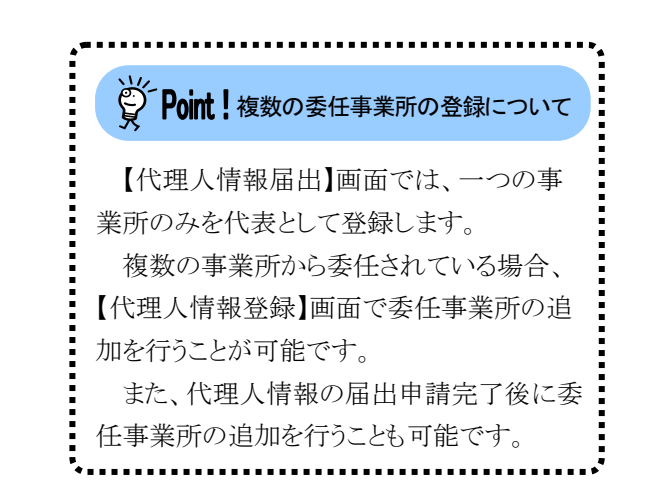

3. 【代理人情報届出確認】画面が表示されるの で、入力した内容を確認し、合まま リックします。

4. 【仮登録終了】画面が表示されるので、 8 \*\* ボタンをクリックします。

5. [手順 3.]が正常に終了すると、[手順 2.]で入 力したメールアドレス宛に「代理人情報登録 URL 通知」のメールが届きますので、メール に記載された[代理人情報登録 URL]にアク セスします。

・[代理人情報登録 URL]には、代理人情 報申請毎に個別に設けられた【代理人 情報登録認証】画面を表示するための URL が設定されます。 ・[問い合わせ先]には、代理人が問い合 わせ可能なヘルプデスクの連絡先が設 定されます。

Ì

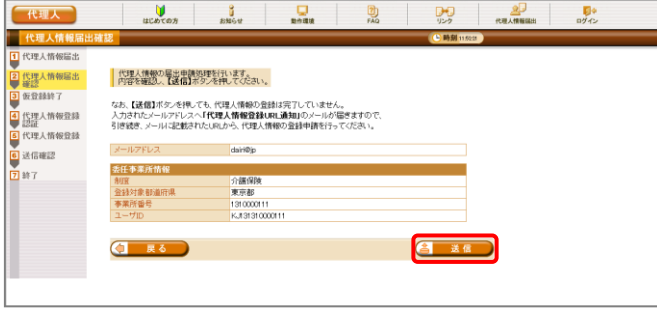

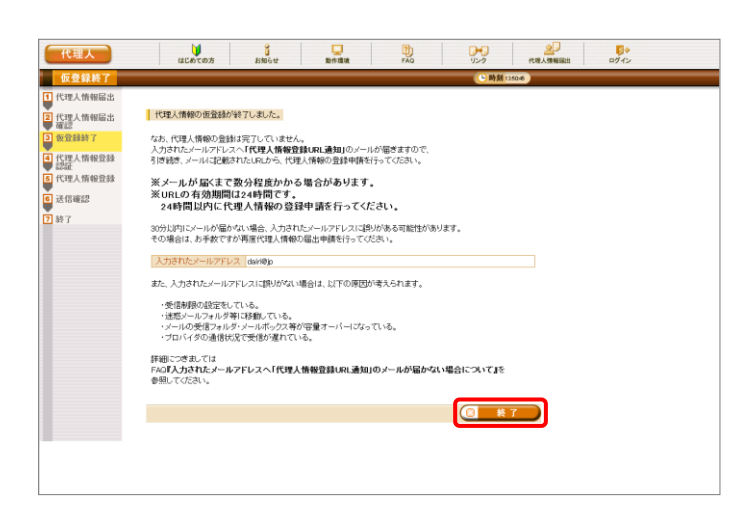

[メール文例]

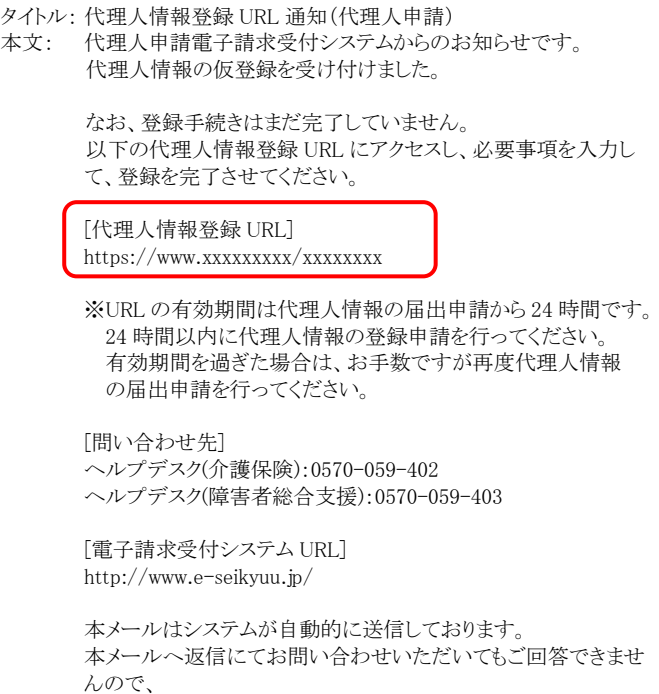

予めご了承くださいますようお願い申し上げます。

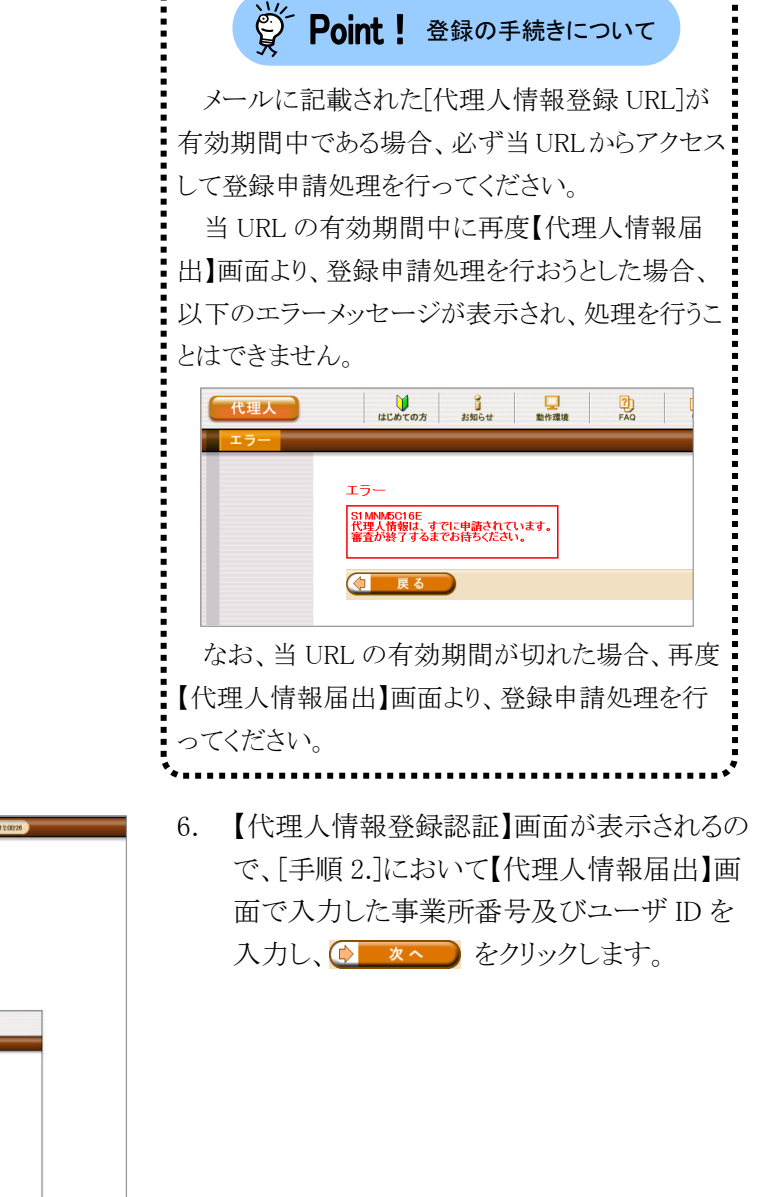

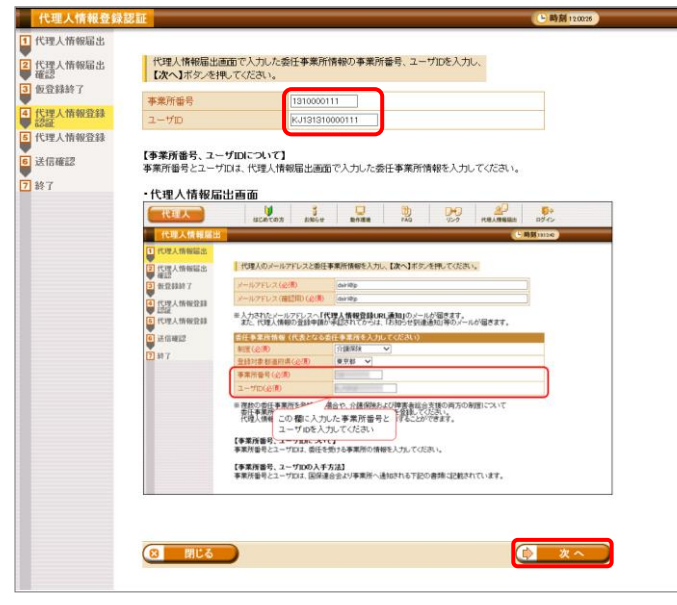

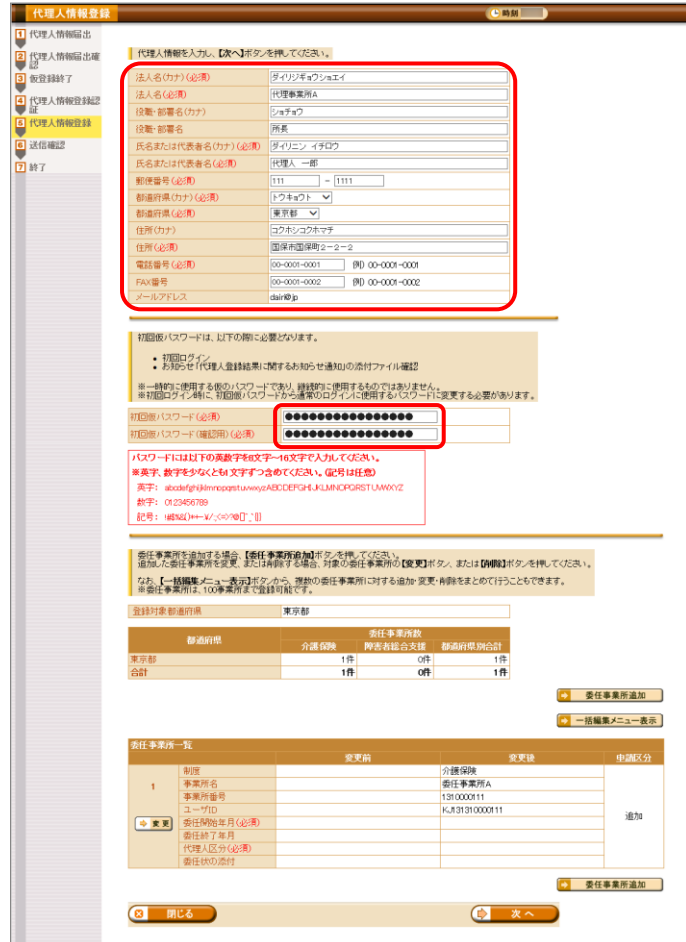

7. 【代理人情報登録】画面が表示されるので、 代理人情報及び初回仮パスワードを入力し ます。

【代理人情報登録】画面における入力項目 は以下の通りです。

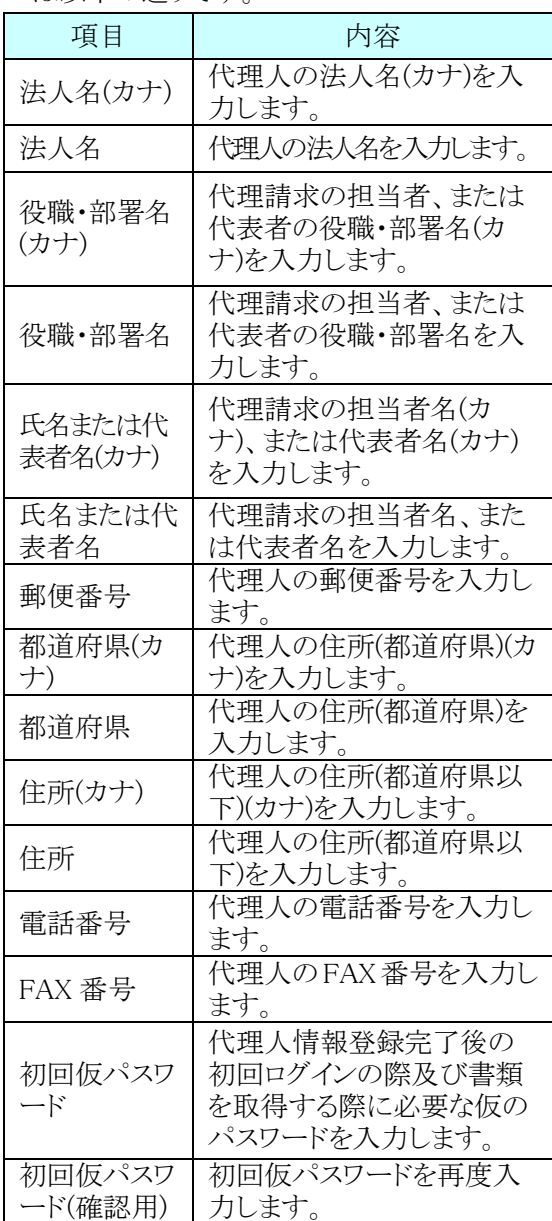

※ 法人名(カナ)及び法人名は、代理人情 報申請処理完了後に変更することはで きませんので、登録内容を確認のうえ、 入力してください。

Hoint ! [代理人情報登録 URL]の有効期間について

【代理人情報登録】画面が表示されると、[代理人情報登録 URL]の有効期間が「24 時間」から「30 日間」 に延長されます。

なお、[閉じる]ボタン等で登録申請処理を中断した場合、入力した情報は保存されませんので、再度登 録申請処理を行う場合、もう一度最初から情報を入力してください。

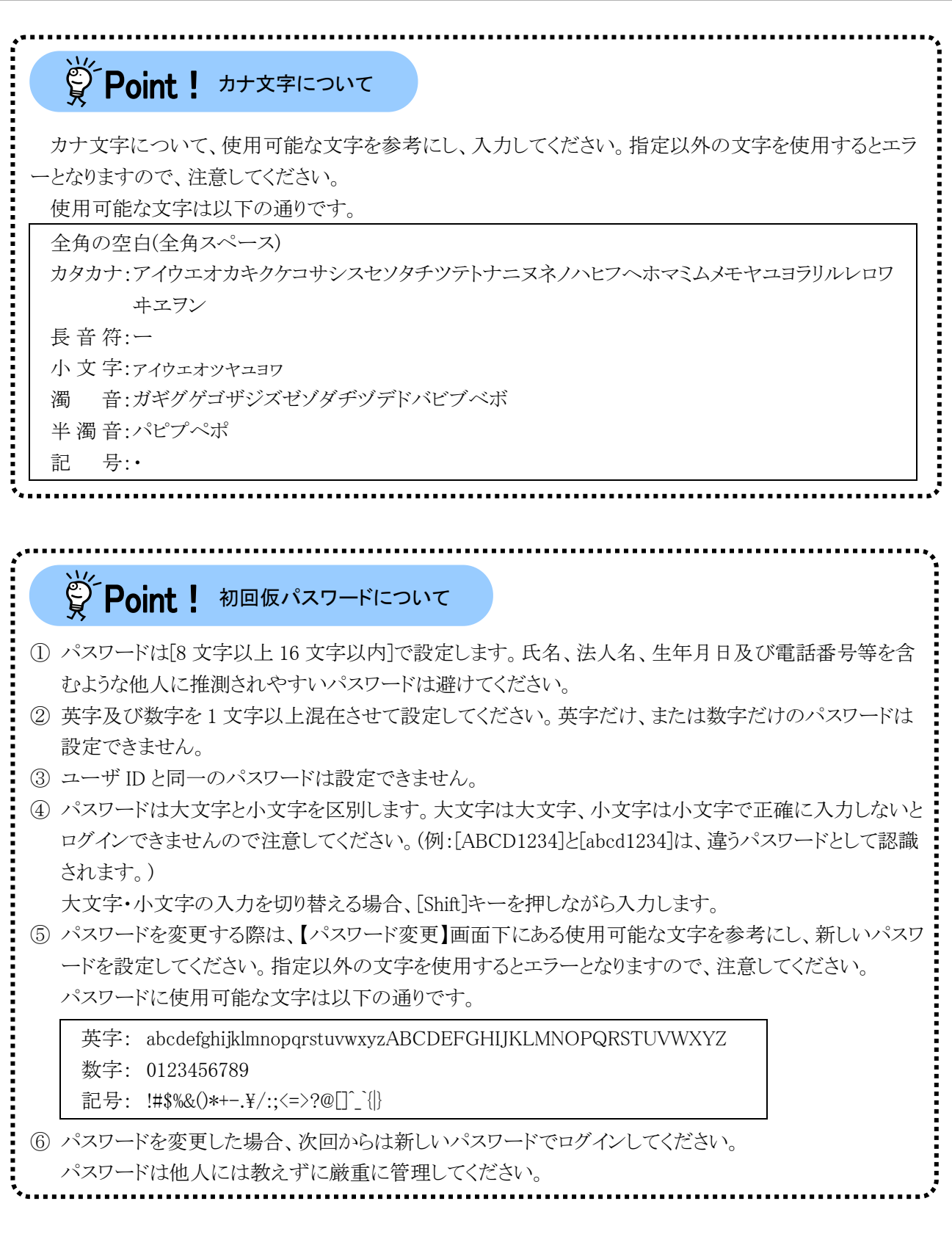

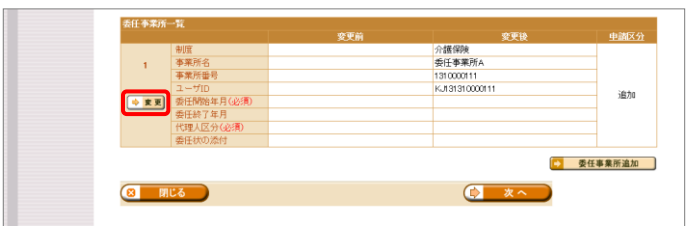

8. [手順 2.]の代理人情報届出時に登録した委 任事業所の委任期間を設定します。 委任事業所一覧の →■■ ボタンをクリックし ます。

9. 【委任事業所設定】画面が表示されるので、 委任期間と代理人区分を設定し、

(ウ 設定) をクリックします。 【委任事業所設定】画面における入力項目 は以下の通りです。

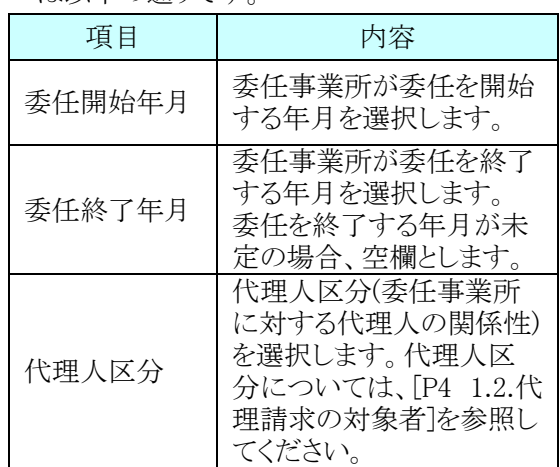

10. 【代理人情報登録】画面が表示されるので、 委任事業所の追加が必要な場合、続けて、 5 委任事業所追加 をクリックします。 委任事業所の追加が不要な場合、設定した

代理人情報及び初回仮パスワードに誤りが ないことを確認し、 (> ※ へ) をクリックして [手順 12.]へ進みます。

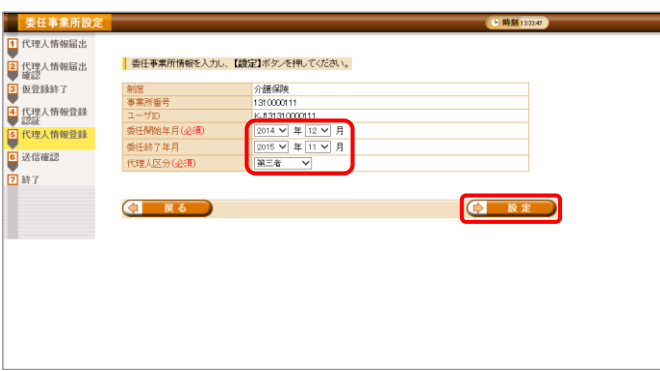

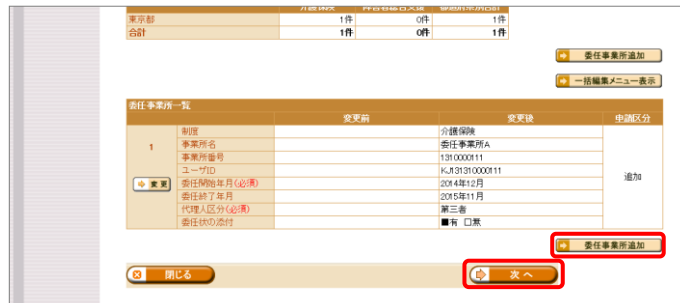

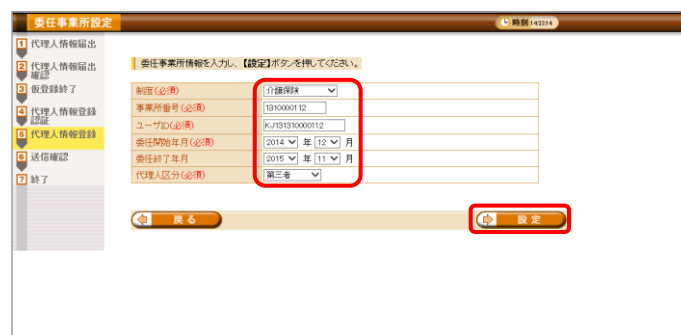

11. 【委任事業所設定】画面が表示されるので、 委任事業所情報を入力し、(1 設定)をク リックします。

【委任事業所設定】画面における入力項目 は以下の通りです。

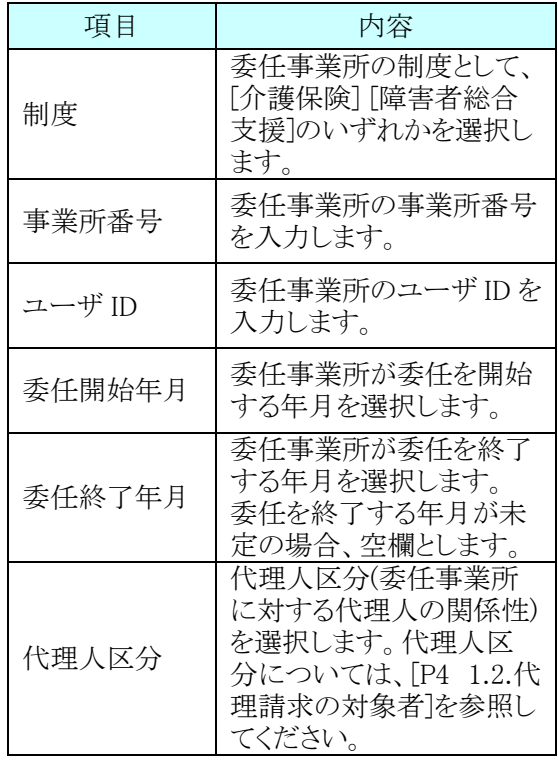

12. 【代理人情報登録】画面が表示されるので、 設定した代理人情報、初回仮パスワード及 び委任事業所情報を確認し、(2) ※へつを クリックします。

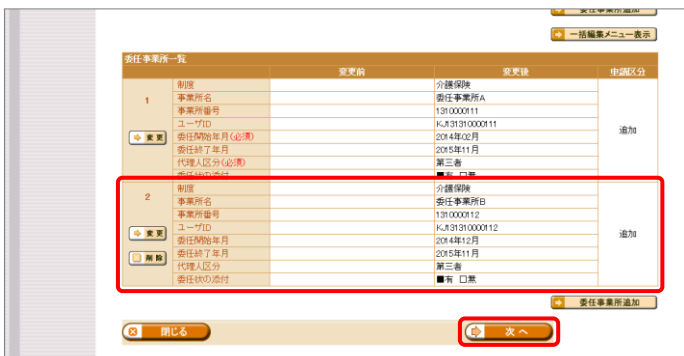

## ※ Point ! 委任事業所の一括編集を行う場合について

複数の委任事業所を追加する場合、CSV ファイルを用いることで委任事業所の情報を一括で編集及び 登録することができます。

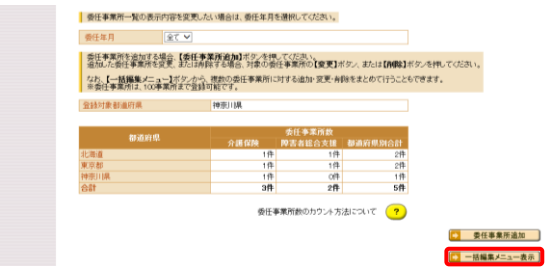

1. 【代理人情報登録】画面の、 5 一括編集メニュー表示 をクリックします。

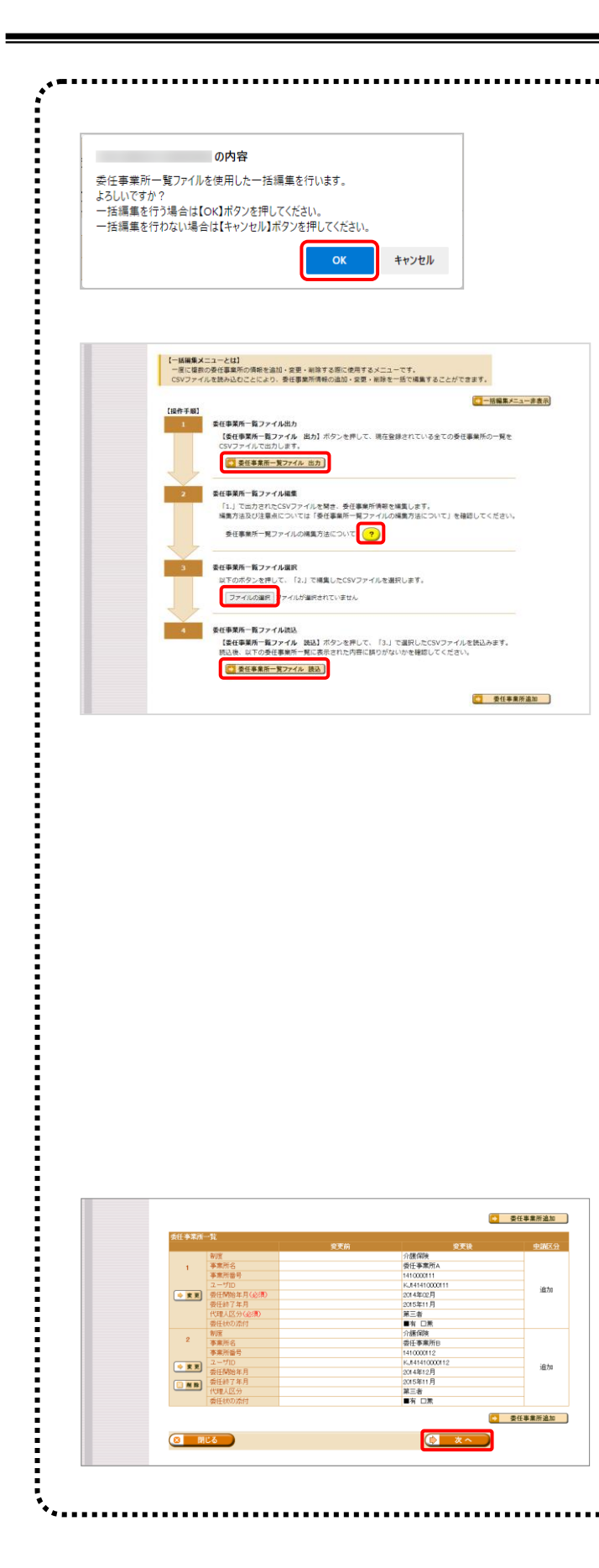

- 2. 確認画面が表示されるので、内容を確 認のうえ、 をクリックします。
- 3. 一括編集メニューが表示されるので、 5 委任事業所一覧ファイル 出力 をクリックし、委 任事業所一覧 CSV ファイルをダウンロ ードします。
- 4. ダウンロードした委任事業所一覧 CSV ファイルを編集します。
	- ※ 委任事業所一覧 CSV ファイルの編 集方法については、《委任事業所 一覧ファイル編集》欄の (?) をクリ ックし、【委任事業所一覧ファイルの 編集方法】画面を確認してくださ い。
- 5. 《委任事業所一覧ファイル選択》欄の ファイルの選択 をクリックし、編集した委任事 業所一覧 CSV ファイルを指定します。
	- ※ Google Chrome の場合、ファイルを選択 をクリックします。
- 6. 《委任事業所一覧ファイル読込》欄の → 委任事業所一覧ファイル 読込 をクリックしま す。
- 7. 【代理人情報登録】画面が更新されます。 申請対象の事業所について、申請内容 が反映されていることを確認し、 ● \*^ をクリックします。

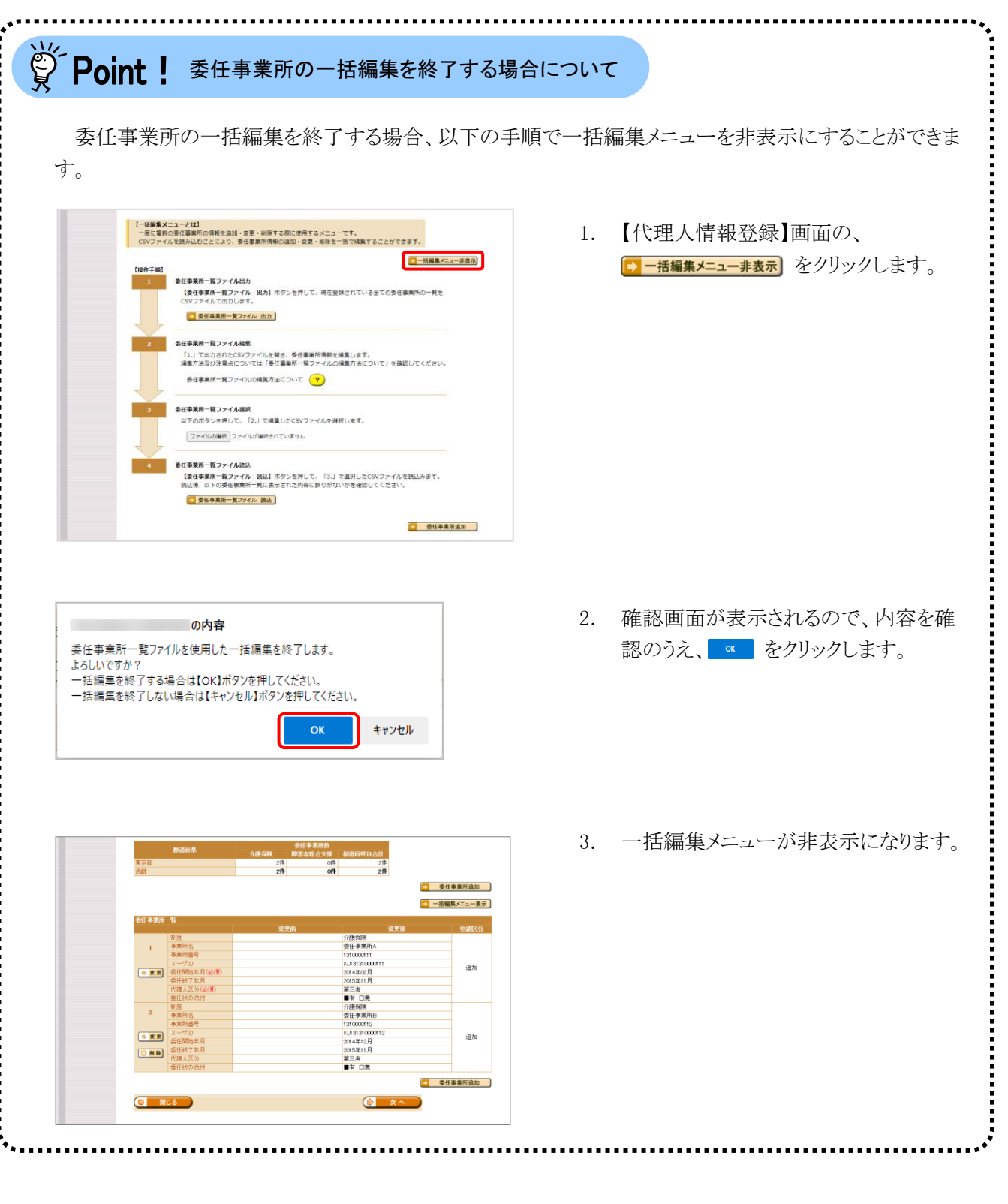

CHM I 1 代理人情報届出 - 代理人情報の登録申請処理を行います。<br>- 申請内容の確認後、【ダウンロード】ボッベサー、申請書籍等のダウンロードを行ってください。<br>- 申請書書等をダウンロードしたとけでは代理人情報登録申請処理は完しません。<br>- 申請書書等をダウンロードした後、【話聞】ボタンを押してください。 2 代理人情報届出確 **B**<br>B<br>RRHHY 3 <br>14 代理人情報登録2<br>- 証<br>- 代理人情報登録 神話 提出書類チェックシート<br>代理情末申情書類送付状 <mark>6</mark> 送信確認<br><mark>ワ</mark> 終了 代理諸末中諸書誌述付状<br>『短人登録神経書(新規・追加・委任期間変更)<br>受任状<br>愛任<br>愛に強難本/住民票<br>慰証通難本/住民票<br>印鑑証明書<br> **BISRTA**  $5770 - 5$ **控入書類** 添付書類 ※「初回仮パスワード控え」は郵送する必要はありません。<br>第三番の手に渡ることのないように大切に保管してください。 4 民名 (3 送信) ■ 以下の内容で、代理人情報の登録申請処理を行います。<br>■ 【送信】ボタンを押す前に、申請内容に使りかないことを確認してください。 ダイリジギョウショエイ<br>代理事業所A 代理事業所A<br>列表<br>新長 ダイリニン イチロウ<br>1111 - 1111<br>1111 - 1111<br>中国クキロウト<br>国の他の1000<br>1120年の国の1000<br>1000001-0000<br>1000001-0000<br>000001-0000<br>000001-0000 なへも<br>食職・部署名(カナ)<br>食職・部署名<br>氏名または代表者名(カナ)<br>師連肉博 (カキ)<br><sup>前連肉博 (</sup>カキ) ................ 初回仮バスワード 金銭対象都道府県 東京都  $2$ 件<br>2件 .<br>애  $2$ 件<br>2件 介護保険<br>委任事業所A<br>1310000111<br>KJ31310000111<br>2015年11月<br>2015年11月<br>2015年11月 制度<br>事業所名<br>事業所番号  $\mathbf{r}$ 追加 ユーザID<br>委任関始年月<br>委任終了年月<br>代理人区分<br>委任状の添付 3.2018年 - 『新聞』 - 『新聞』 - 『新聞』 - 『新聞』 - 『新聞』 - 『新聞』 - 『新聞』 - 『新聞』 - 『新聞』 - 『新聞』 - 『新聞』 - 『新聞』 - 『新聞』 - 『新聞』 - 『新聞』 - 『新聞』 - 『『新聞』 - 『『新聞』 - 『『『新聞』 - 『『『『『『『『『『『『『『『『『『『『『』 - 『『『『『』 - 『『『』 - 『『『』 - 『『『』 - 『『『』 - 『『『』 - 『『『』 事業所名<br>事業所番号 逾加 一<br>委任開始年月<br>委任終了年月

2015年11月<br>第三者<br>■有 口黒

8 36

- 13. 【送信確認】画面が表示されるので、 ショード をクリックし、申請書類等をダウン ロードします。
	- ※ ダウンロードされる申請書類等について は、以下の通りです

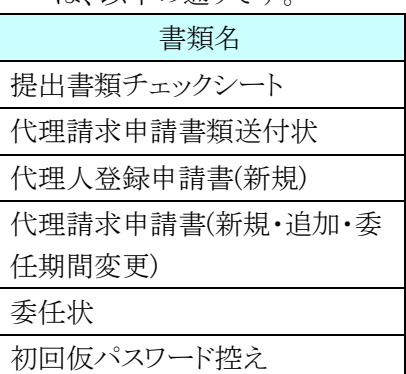

※ ダウンロードされた申請書類等の記入及 び提出については、[[P36](#page--1-0) ⑥申請書類 等の記入及び提出]を参照してください。

- 14. 確認画面が表示されるので、内容を確認のう え、 **«** をクリックします。
	- ※ 申請書類等をダウンロードしただけでは 代理人情報登録申請処理は完了しませ んので、[手順 17.]で必ず < をクリックしてください。
- 15. 画面上部に通知バーが表示されるので、□ をクリックし、保存先のフォルダを開きます。
	- ※ Google Chrome の場合、[[P55](#page--1-5) Google Chrome でファイルをダウンロードする場 合]を参照してください。

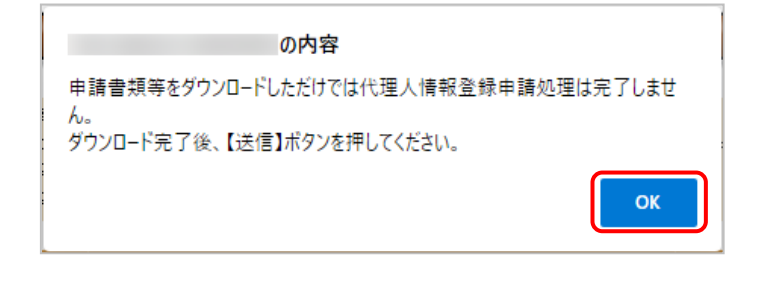

(日 民る)

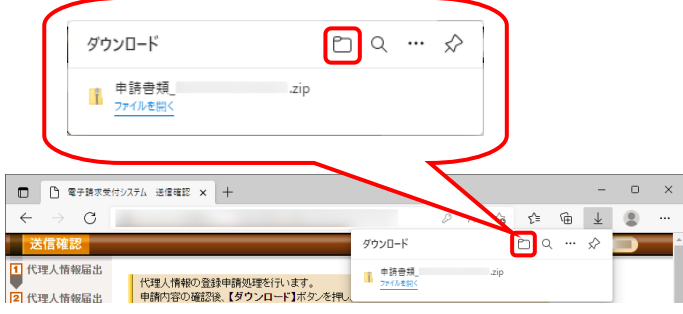

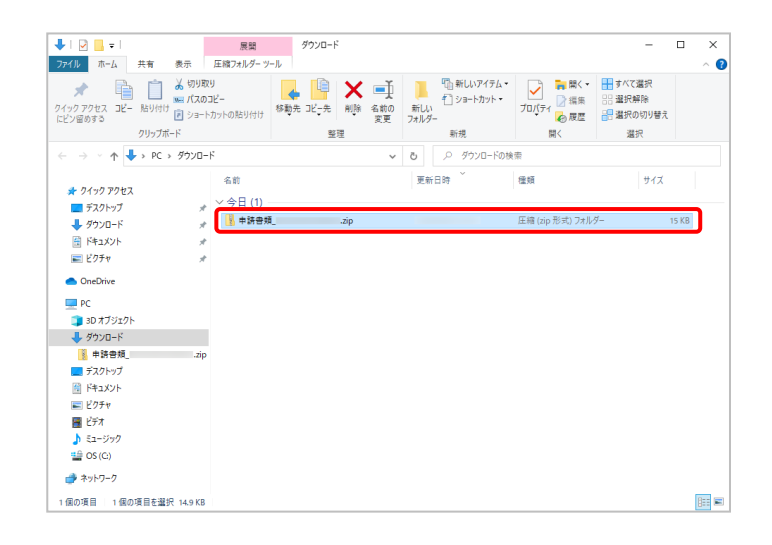

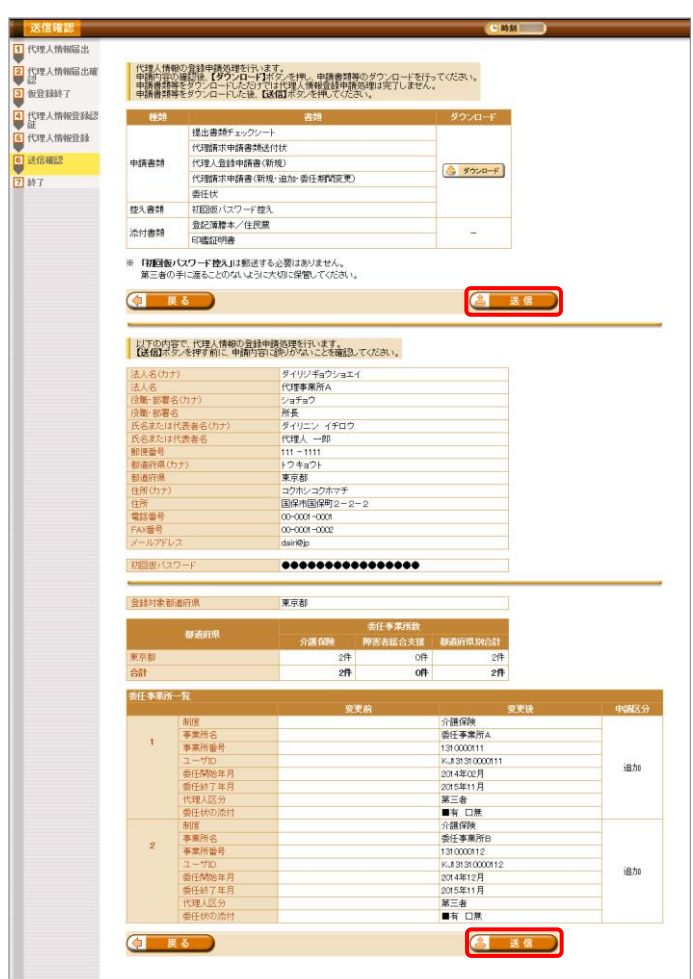

- 16. 保存先のフォルダが表示されるので、ダウン ロードしたファイルが表示されていることを確 認します。
	- ※ ダウンロードされた申請書類等の記入及 び提出については、[[P36](#page--1-0) [⑥申](#page--1-0)請書類 等の記入及び提出]を参照してください。

17. 【送信確認】画面の 8 迷信 】 をクリックし ます。 なお、申請書類等のダウンロードを行ってい

ない場合、 をクリックして処理を 進めることができませんので、「手順 13.~ 16.]で必ず申請書類等のダウンロードを行っ てください。

※ 4 送信 は、画面上部及び画面下部 にあります。 どちらをクリックしても代理人情報登録申 請処理が行われます。

18. 【処理終了】画面が表示されるので、 8 開いる をクリックします。

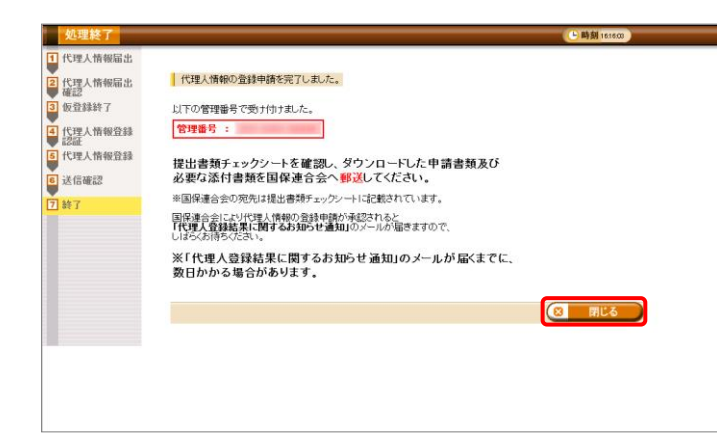

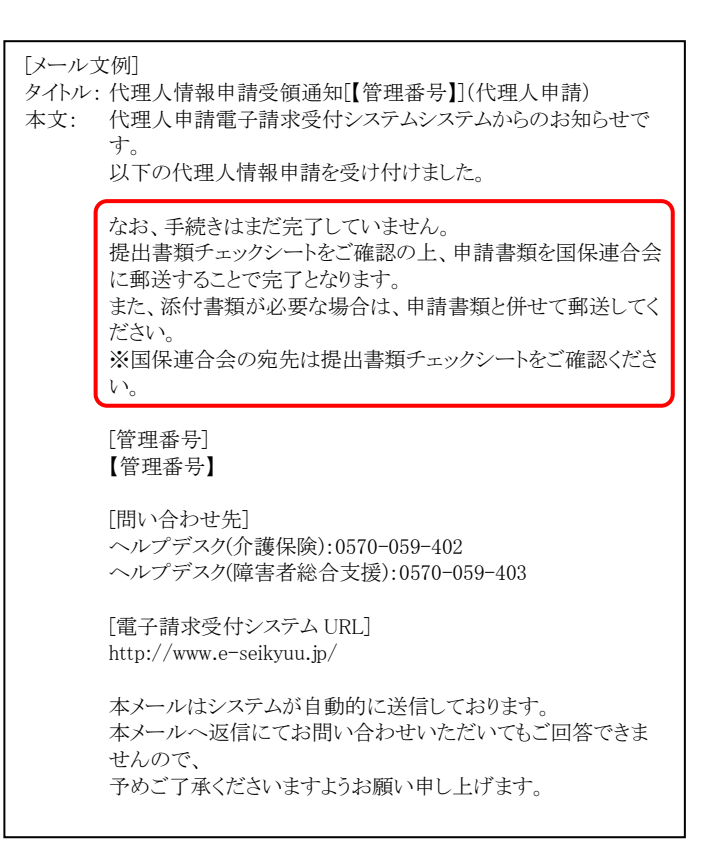

19. 登録したメールアドレス宛に「代理人情報申 請受領通知」のメールが届きます。 ただし、メールにも記載の通り、[手順 13.]で ダウンロードした申請書類等を記入して国保 連合会に郵送する必要があります。 

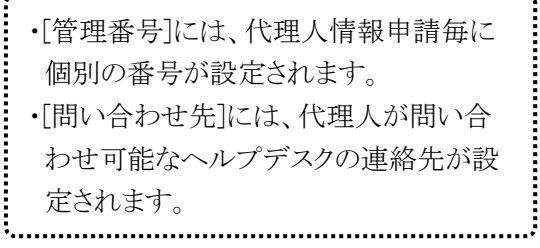